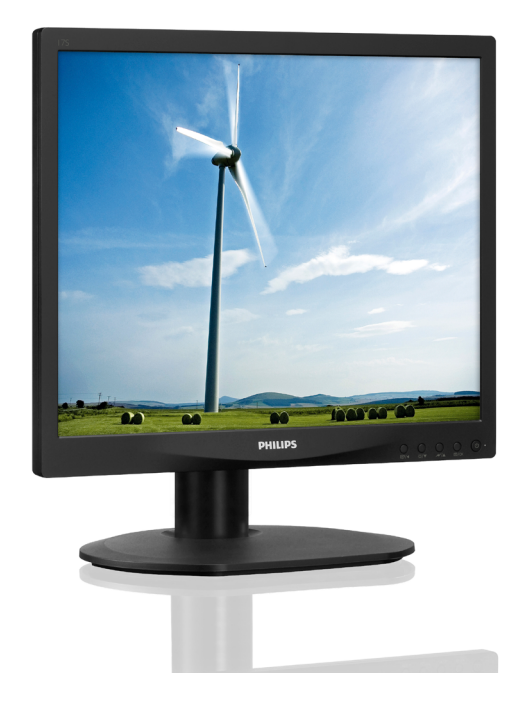

# <www.philips.com/welcome>

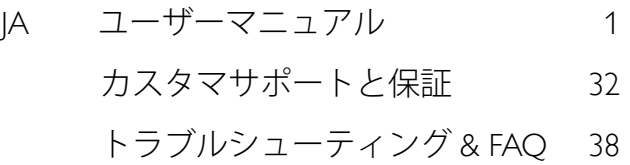

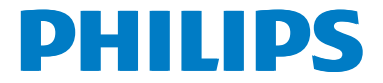

# 目次

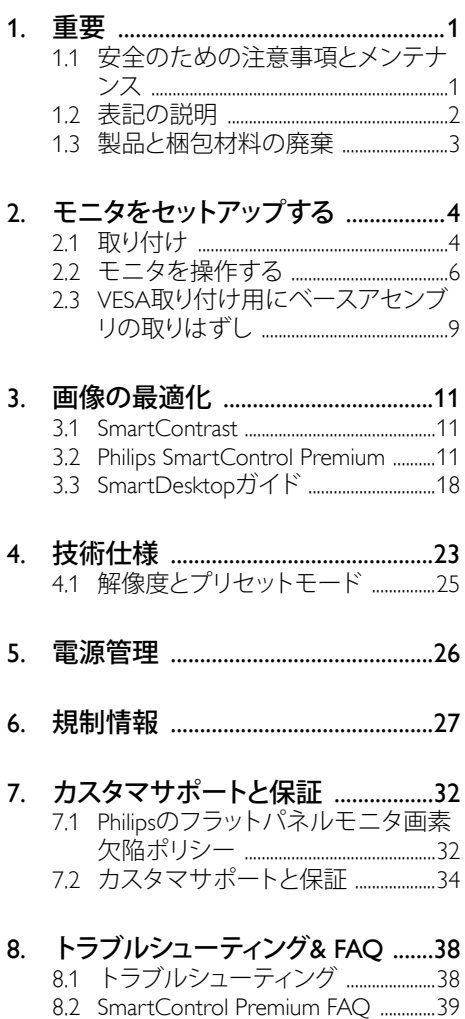

# <span id="page-2-0"></span>1. 重要

この電子ユーザーズガイドは、Philips モニ タを使用するユーザーを対象にしていま す。モニタを使用する前に、本ユーザー マニュアルをよくお読みください。モニ タの操作に関する重要な情報と注意が記 載されています。

Philips 保証は、その操作指示に従い製品を 使用目的に沿って適切に取り扱い、購入 日、販売店名および製品のモデルと製造 番号が記載されたオリジナルインボイス または現金領収書を提示した場合に適用 されます。

# 1.1 安全のための注意事項とメンテ ナンス

### 警告

本書で指定していない制御、調整または手 順を使用すると、感電、電気事故、機械事故 につながる可能性があります。

コンピュータモニタを接続し使用していると きは、これらの指示を読んで従ってください。

### 取り扱い

- モニターを直射日光やきわめて明るい 光にさらしたりせず、他の熱源から離れ た位置に設置してください。これらの環 境に長時間さらされると、モニタが変色 したり損傷する結果を招きます。
- 通気口に落下する物体を取り除き、モニ タの電子機器の適切な冷却を妨げない ようにしてください。
- キャビネットの通気口を塞がないでく ださい。
- モニタの位置を定めているとき、電源プ ラグとコンセントに容易に手が届くこと を確認してください。
- 電源ケーブルやDC電源コードを取り外 すことでモニタの電源をオフにする場 合、6秒待ってから電源ケーブルやDC電 源コードを取り付けて通常操作を行って ください。
- 必ず、本製品に同梱されている電源コー ドを使用してください。電源コードが入 っていない場合、最寄りのサービスセン ターにご連絡ください。(顧客ケア消費者 情報センターにお問い合わせください)
- 操作中、モニタに強い振動を与えたり、 衝撃を加えないでください。
- 操作または輸送中、モニタを強く打った り落としたりしないでください。

### メンテナンス

- モニタを損傷の可能性から保護するた めに、LCDパネルに過剰な圧力をかけ ないでください。モニタを動すときは、 フレームをつかんで持ち上げてくださ い。LCDパネルに手や指を置いてモニタ を持ち上げないでください。
- 長時間使用しない場合は、電源ののプラ グを抜いてください。
- 汚れのふき取りには、柔らかい布をご使 用ください。落ちにくい場合は少量の水 をしめらせた布でふき取ってください。 ただし、アルコール、アンモニアベース の液体などの有機溶剤を使用してモニ タを洗浄することは絶対におやめくだ さい。
- 感電や装置の完全な損傷の原因となる ため、モニタを埃、雨、水、湿気の多い環 境にさらさないでください。
- モニタが濡れた場合は、できるだけ速や かに乾いた布で拭いてください。
- モニタに異物や水が入ったら、直ちに電 源をオフにし、電源コードを抜いてくだ さい。異物や水を取り除き、スタマサポー トにご連絡ください。
- 熱、直射日光、極端な低温にさらされる 場所でモニタを保管したり、使用したり しないでください。
- モニタの最高のパフォーマンスを維持し 長く使用するために、次の温モニタが変 化しない度および湿度範囲に入る環境 でモニタを使用してください。
	- 温度: 0~40°C
	- 湿度: 20~80% RH

### <span id="page-3-0"></span>焼き付き / ゴースト像に関する重要な情報

- モニタの前を離れるときは、常にスクリ ーンセーバーをオンにしてください。静 止コンテンツを表示している場合、定期 的にスクリーンリフレッシュアプリケーシ ョンを起動してください。長時間静止画 像を表示すると、画面に「焼き付き」、「後 イメージ」または「ゴースト像」が表示さ れる原因となります。
- 「焼き付き」、「後イメージ」または「ゴー スト像」はLCDパネル技術ではよく知ら れた現象です。ほとんどの場合、電源を オフにすると「焼き付き」、「後イメージ」 、「ゴースト像」は時間とともに徐々に消 えます。

### 警告

スクリーンセーバーやスクリーンリフレッシ ュアプリケーションをアクティブにしないと、 「焼き付き」、「後イメージ」、「ゴースト像」症 状はひどくなり、消えることも、 できなくなります。これらに起因する故障は 保証には含まれません。

#### 修理

- ケースカバーは専門の技術者以外は絶 対に開けないでください。
- マニュアルが必要な場合、最寄りのサー ビスセンターにお問い合わせください。( 「カスタマケアセンター」のページを参 照してください)
- 輸送情報については、「技術仕様」を参照 してください。
- 直射日光下の車内/トランクにモニタを 放置しないでください。

### 注

モニタが正常に作動しない場合、または本 書に記載された手順が分からない場合、カ スタマケアヤンターにお問い合わせくださ い。

# 1.2 表記の説明

次のサブセクションでは、本書で使用す る表記法について説明します。

### 注、注意、警告

本書を通して、テキストのかたまりには アイコンが付き、太字またはイタリック 体で印刷されています。これらのかたま りには注、注意、警告が含まれます。次 のように使用されます。

### ●注

このアイコンは重要な情報とヒントを示し、 コンピュータシステムを十分に活用できる 助けとなるものです。

# 4 注意

このアイコンは、ハードウェアの損傷の可能 性またはデータの損失を避ける方法を教え る情報を示します。

### 警告

このアイコンは負傷する可能性を示し、その 問題を避ける方法を教えてくれます。

警告には代わりの形式で表示されるものも あり、アイコンが付かない場合もあります。か かる場合、警告を具体的に提示することが関 連する規制当局から義務づけられています。

# <span id="page-4-0"></span>製品と梱包材料の廃棄

### 廃電気電子機器 -WEEE

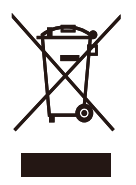

This marking on the product or on its packaging illustrates that, under European Directive 2002/96/EC governing used electrical and electronic appliances, this product may not be disposed of with normal household waste. You are responsible for disposal of this equipment through a designated waste electrical and electronic equipment collection. To determine the locations for dropping off such waste electrical and electronic, contact your local government office, the waste disposal organization that serves your household or the store at which you purchased the product.

Your new monitor contains materials that can be recycled and reused. Specialized companies can recycle your product to increase the amount of reusable materials and to minimize the amount to be disposed of.

All redundant packing material has been omitted. We have done our utmost to make the packaging easily separable into mono materials.

Please find out about the local regulations on how to dispose of your old monitor and packing from your sales representative.

### Taking back/Recycling Information for **Customers**

Philips establishes technically and economically viable objectives to optimize the environmental performance of the organization's product, service and activities.

From the planning, design and production stages, Philips emphasizes the important of making products that can easily be recycled. At Philips, end-of-life management primarily entails participation in national take-back initiatives and recycling programs whenever possible, preferably in cooperation with competitors, which recycle all materials (products and related packaging material) in accordance with all Environmental Laws and taking back program with the contractor company.

Your display is manufactured with high quality materials and components which can be recycled and reused.

To learn more about our recycling program please visit

[http://www.philips.com/sites/philipsglobal/](http://www.philips.com/sites/philipsglobal/about/sustainability/ourenvironment/productrecyclingservices.page) [about/sustainability/ourenvironment/](http://www.philips.com/sites/philipsglobal/about/sustainability/ourenvironment/productrecyclingservices.page) [productrecyclingservices.page](http://www.philips.com/sites/philipsglobal/about/sustainability/ourenvironment/productrecyclingservices.page)

# <span id="page-5-0"></span>2. モニタをセットアップする

# 2.1 取り付け

# ■ パッケージに含まれるもの

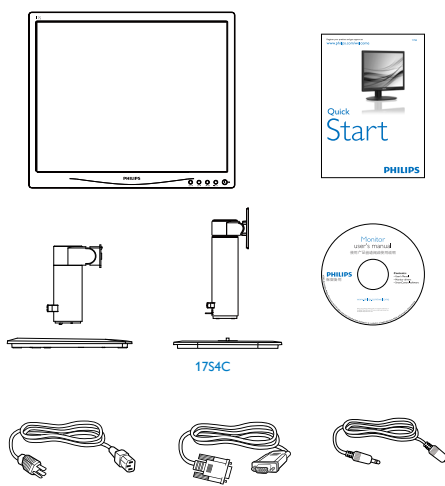

Audio (オプション)

# 注

電源

販売する国・地域により付属されるケーブル が異なることがございます。ケーブル付属は 別紙のケーブル付属リストをご参照くださ い。

VGA(オプション)

# 2 ベースの取り付け 17S4

1. 滑らかな面に置きます。画面にひっかき傷 が付いたり損傷したりしないようにらな場 所に柔らかい布などを敷いて画面を下に して置きます。

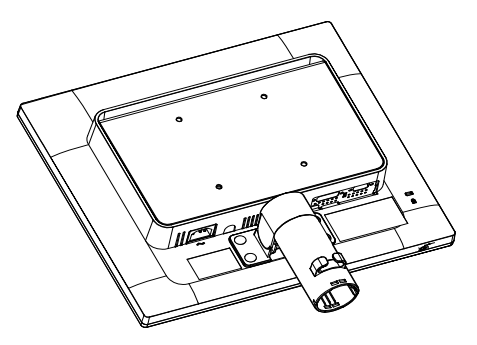

2. 両手でベーススタンドを持ちベーススタ ンドをベーススタンドにしっかり差し込み ます。

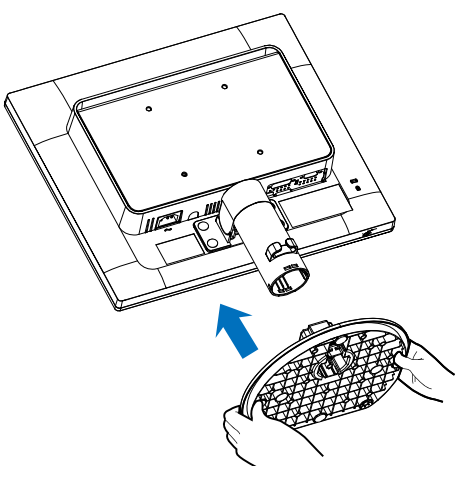

### 17S4C

1. モニタ面を下にして、滑らかな面に置き ます。画面にひっかき傷が付いたり損傷 したりしないように注意してください。

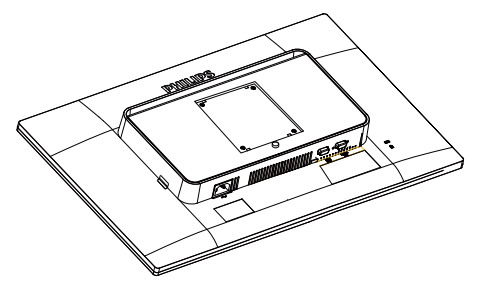

2. VESAマウント部にベースがカチッとは め込みます。

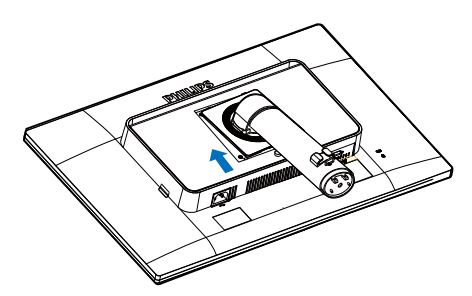

- 3. 両手でベースを持ちます.
	- (1) 3 本のピンが穴にしっかりとはま るようにベースを柱にゆっくりと 取り付けます。
	- (2) 指を使ってベース下部にあるねじ を締め付け、ベースをカラムにし っかり固定します。

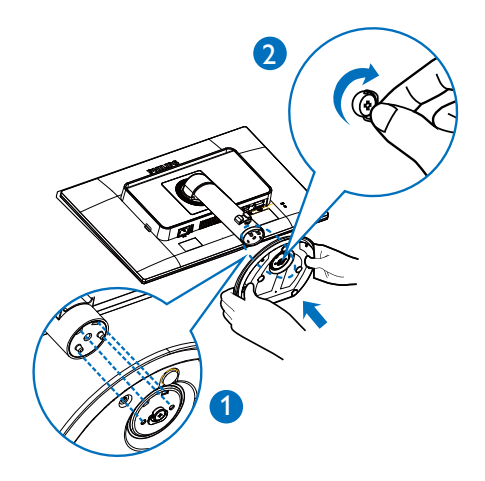

### <span id="page-7-0"></span>B PC に接続する

17S4

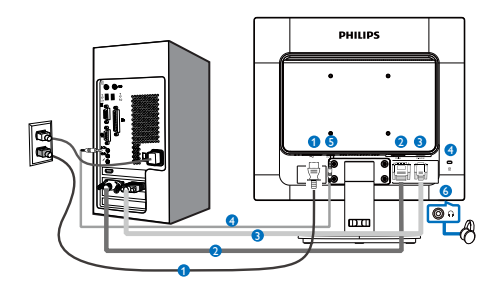

### 17S4C

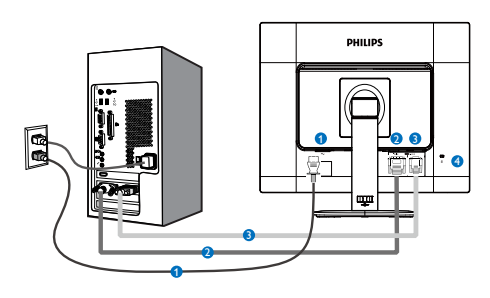

- $\bigcirc$  AC 電源入力
- 2 DVI 入力 ( 選択モデルの場合 )
- $\bigcirc$  VGA  $\lambda$   $\pi$
- 4 Kensington ロック
- $\bigoplus$ オーディオ入力 (17S4A)
- $\bigodot$  イヤホンジャック (17S4A)

# PC に接続する

- 1. 電源コードをモニタ背面にしっかり接続 します。
- 2. コンピュータの電源をオフにして、電源 ケーブルを抜きます。
- 3. モニタに信号ケーブルを、コンピュータ 背面のビデオコネクタに接続します。
- 4. コンピュータとモニタの電源コードをコ ンセントに差し込みます。
- 5. コンピュータとモニタの電源をオンにし ます。モニタに画像が表示されたら、取り 付けは完了です。
- 2.2 モニタを操作する
- 1 コントロールボタンの説明

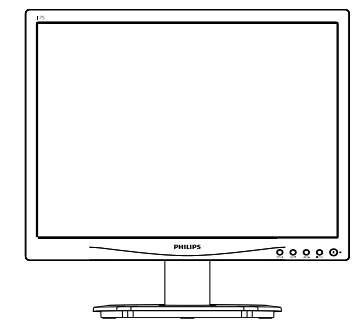

17S4C/17S4

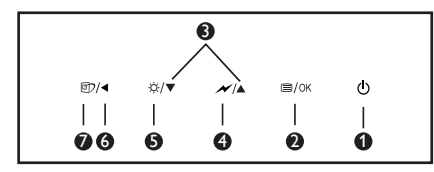

17S4A

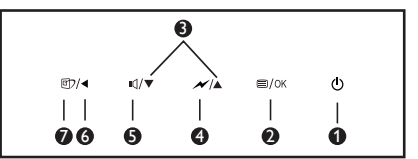

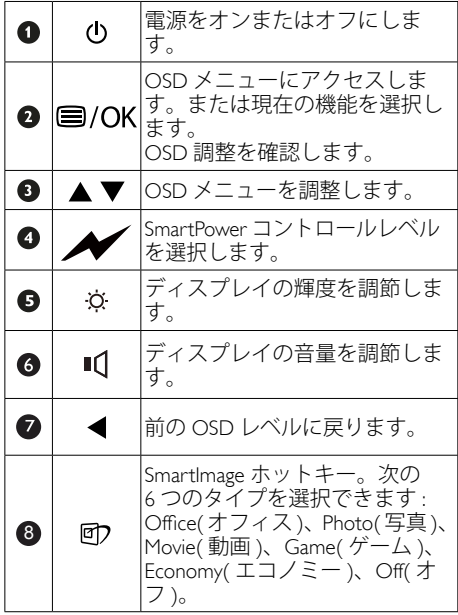

### 2. モニタをセットアップする

# ■ オンスクリーンディスプレイの説明

# オンスクリーンディスプレイ (OSD)とは

オンスクリーンディスプレイ (OSD) はす べての Philips LCD モニタに装備されていま す。これにより、ユーザーはオンスクリー <sub>ン。</sub><br>ンの指示ウィンドウを通して直接画面パフ ォーマンスを調整したりモニタの機能を選 択したりできます。オンスクリーンディス プレイインターフェースは、以下のように 表示されます。

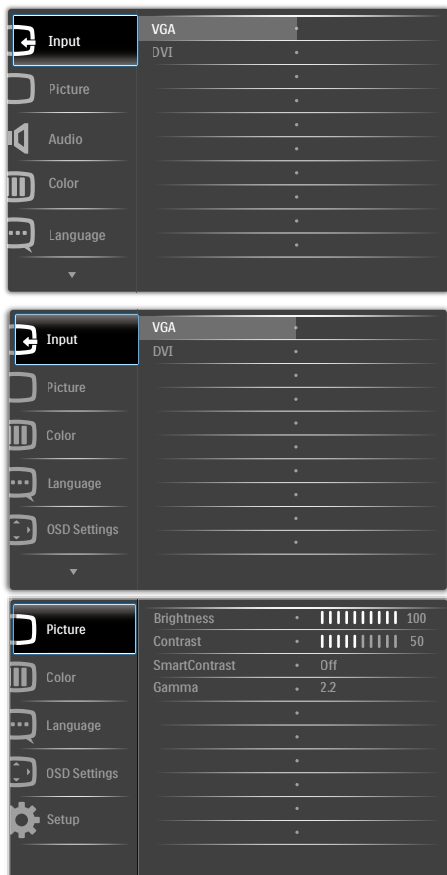

# コントロールキーの基本および簡単な指示

OSD を表示して、モニタの前面ベゼルの▼ ▲ボタンを押してカーソルを動かしたり、 OK ボタンを押して選択または変更を確認 できます。

### OSD メニュー

以下は、オンスクリーンディスプレイの メニュー一覧です。後でさまざまな調整 を行いたいときに、こちらを参照してく ださい。

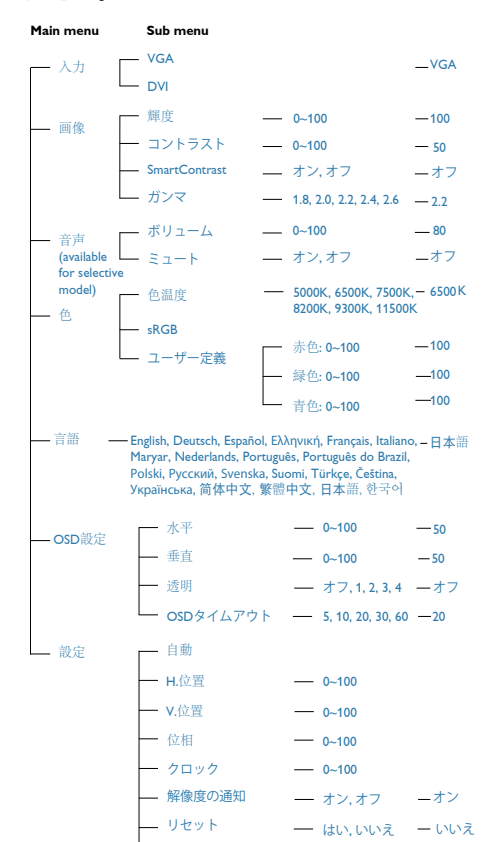

情報

7

### 8 解像度アラート

このモニタは、そのネーティブ解像度 1280 × 1024 @ 60 Hz で最適なパフォーマ ンスを発揮するように設計されています。 モニタが異なる解像度で作動していると き、画面にアラートが表示されます。Use 1280 × 1024 @ 60 Hz for best results(1280 × 1024 @ 60 Hz を使用してください )。

解像度アラートの表示は、OSD ( オンスク リーンディスプレイ ) メニューの Setup( セ ットアップ ) からオフに切り替えることが できます。

4 物理的機能

### 向度調整

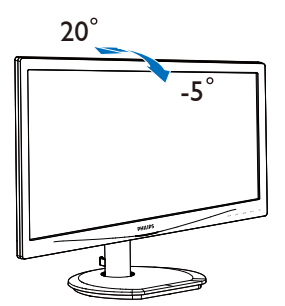

(17S4/17S4A/17S4C)

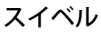

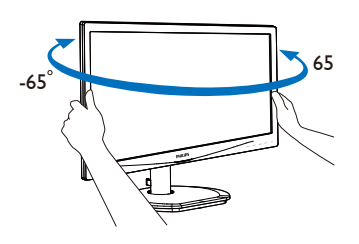

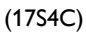

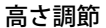

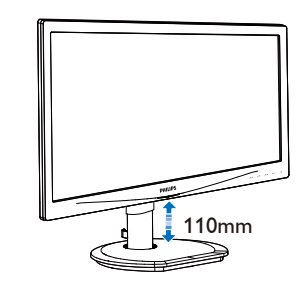

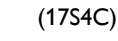

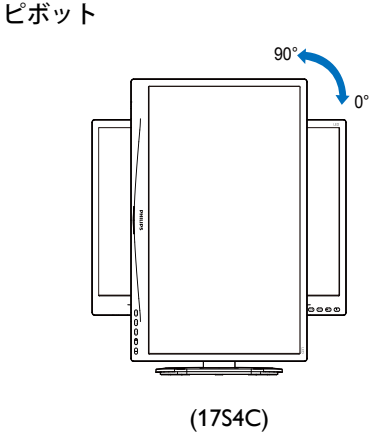

# <span id="page-10-0"></span>2.3 VESA取り付け用にベースアセン ブリの取りはずし

破損や負傷を防ぐため、モニタベースの 取り外しを始める前に下記の指示に従っ てください。

### 17S4/17S4A

1. モニタ面を下にして、滑らかな面に置き ます。画面にひっかき傷が付いたり損傷 したりしないように注意してください。

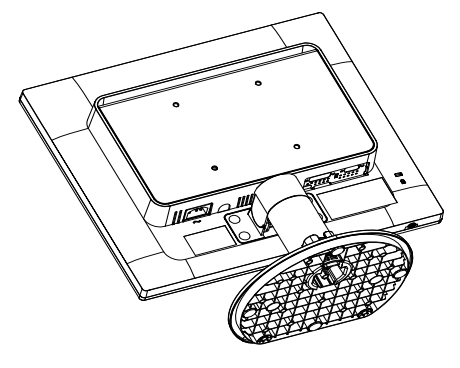

2. マイナスドライバーを使用して、ヒンジ カバーの4つのマイラーをはずします。

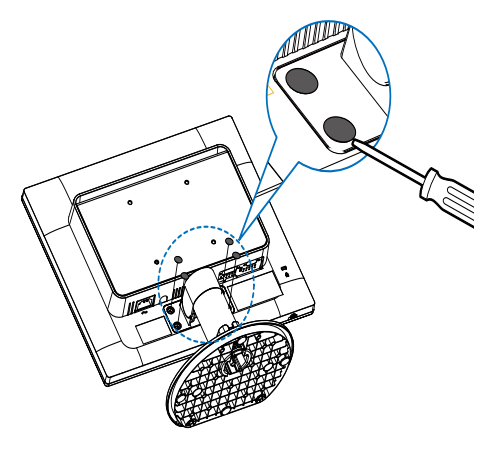

3. ヒンジカバーのねじをはずします。

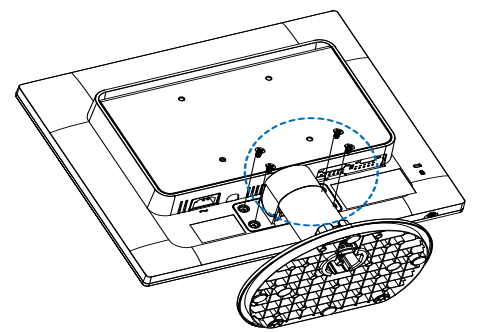

4. ベースアセンブリを取り外します。

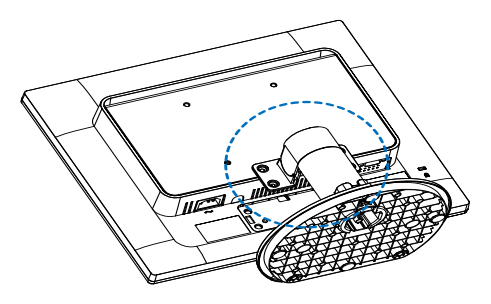

### 17S4C

1. モニタ面を下にして、滑らかな面に置き ます。画面にひっかき傷が付いたり損傷 したりしないように注意してください。

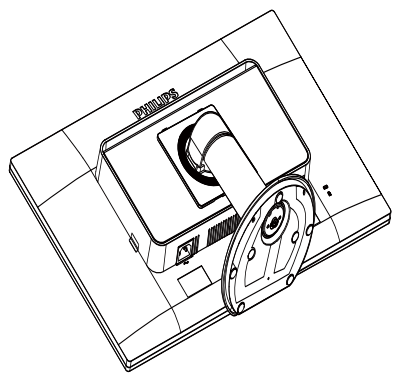

2. ヒンジカバーのねじをはずします。

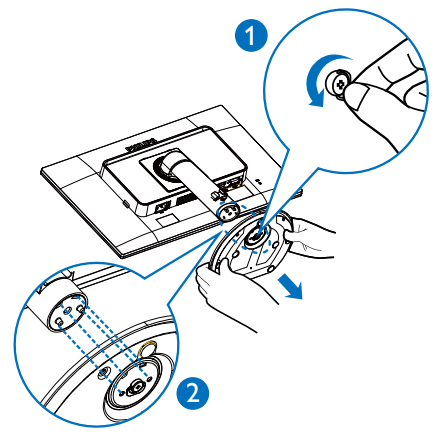

3. リリースボタンを押したまま、ベースを 傾けて、スライドしてはずします。

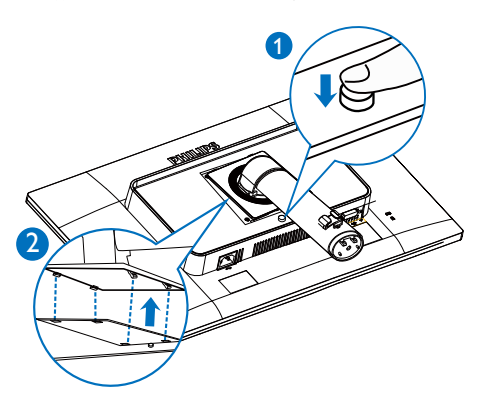

# 注

このモニタは 100mm x 100mm のマウントイ ンターフェイスを使用することができます。

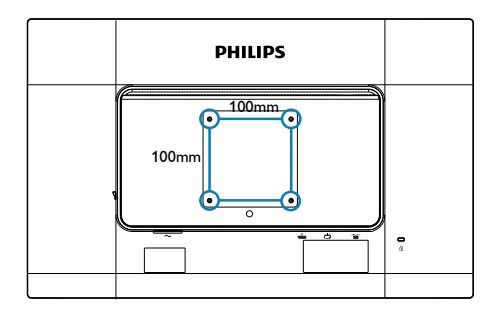

# <span id="page-12-0"></span>3.1 SmartContrast

### ■ これは何ですか?

表示されたコンテンツをダイナミックに 分析したり、モニタのコントラスト比を 自動的に最適化して映像の明瞭さを最大 限に高めたり、バックライトを強化する ことでクリアで、くっきりした、明るい 画像を実現したり、バックライトを薄暗 くすることで暗い背景で画像をクリアに 表示したりする独特な技術です。

### 2 必要な理由は?

SmartContrast はコントラストをダイナミ ックに制御しバックライトを調整してク リアで、くっきりした、見やすいゲーム とビデオ画像を実現したり、オフィス作 業にはクリアで、読みやすいテキストを 表示します。モニタの消費電力を抑える ことで、エネルギーコストを節約し、モ ニタの寿命を延ばすとができます。

# ■ これは、どのように作動するのですか?

SmartContrast をアクティブにするとき、 表示しているコンテンツをリアルタイム で分析して色を調整しバックライト強度 を制御します。この機能はビデオを表示 したりゲームをプレーしているとき、コ ントラストをダイナミックに強化して素 晴らしいエンタテインメント体験を体験 できるようにします。

# 3.2 Philips SmartControl Premium

Phillips による新しい SmartControl Premium ソフトウェアにより、使いやすいオンス クリーンディスプレイインターフェース 経由でモニタを制御することができます。 複雑な調整は過去のものとなり、この分 かりやすいソフトウェアの指示に従うだ けで解像度、色較正、クロック / フェーズ 調整、RGB ホワイトポイント調整などを 微調整することができます。

コアアルゴリズムに最新技術を搭載して 高速処理と応答を実現した、この Windows 7 準拠のソフトウェアは、Philips モニタで あなたの体験を豊かにするはずです。

# インストール

- 指示に従って、インストールを完了して ください。
- インストールが完了したら、起動できま す。
- 後で起動する場合は、デスクトップかツ ールバーのショートカットをクリックで きます。

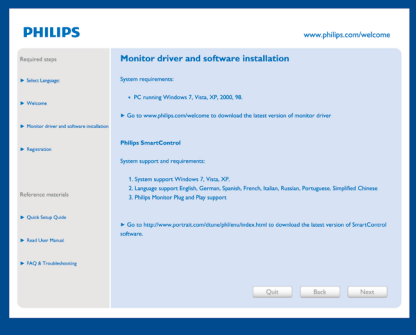

### 最初の起動 - ウィザード

- SmartControl Premiumをインストールし た後に初めて起動するとき、自動的にウ ィザードが表示されます。
- ウィザードから出された指示に従うこと で、モニタパフォーマンスを1ステップず つ調整することができます。
- Plug-in(プラグイン)メニューに進み、後で ウィザードを起動することもできます。
- Standard(標準)ペインによりウィザードな しで、さらにオプションを調整することが できます。

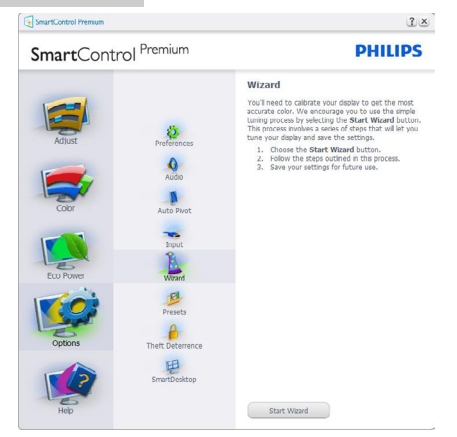

# 2 Standard(標準) ペインでスタート

# Adjust( 調整 ) メニュー

- Adjust(調整)メニューにより、Brightness (輝度)、Contrast(コントラスト)、Resolution (解像度)を調整できます。
- 指示に従って調整を行うことができま す。
- キャンセルは、インストールをキャンセル したいかどうかをユーザーに尋ねます。

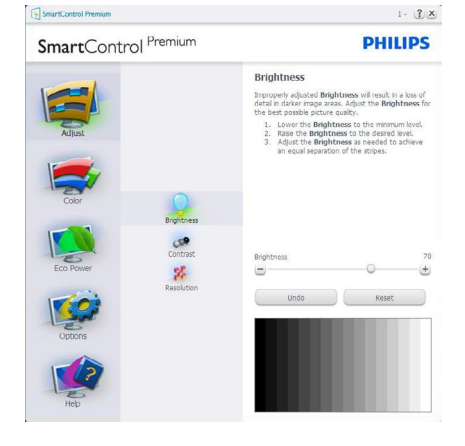

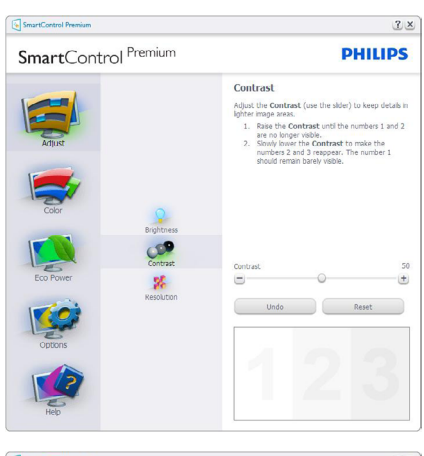

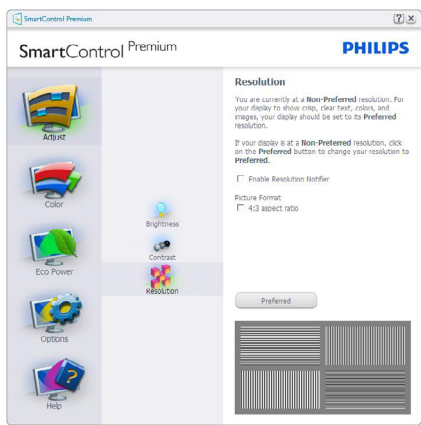

# Color( 色 ) メニュー

- Color(色)メニューにより、RGB、Black Level(ブラックレベル)、White Point(ホワ イトポイント)、Color Calibration(色較正) 、SmartImage、SmartKolor。
- 指示に従って調整を行うことができま す。
- 入力ごとのサブメニューアイテムについ ては、以下の表を参照してください。
- Color Calibration(色キャリブレーション) の例。

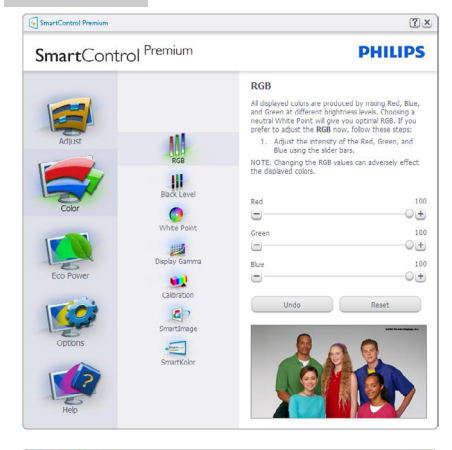

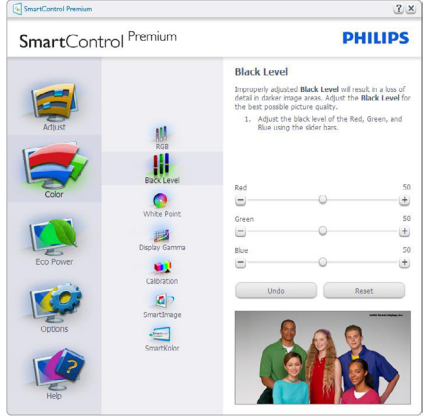

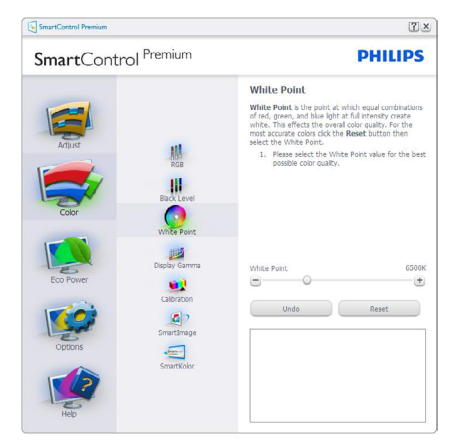

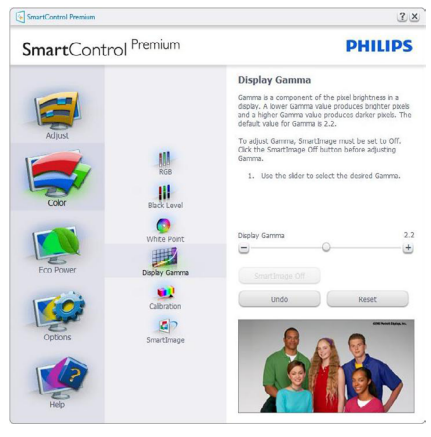

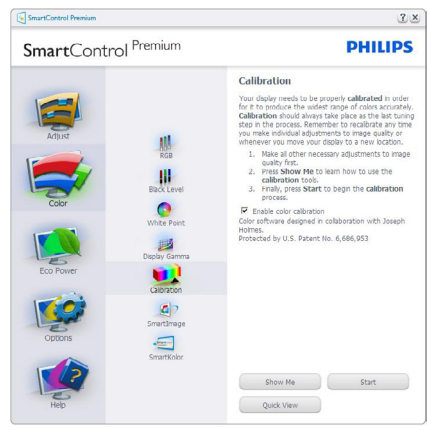

- 1. 「Show Me」で、キャリブレーションチュ ートリアルが開始します。
- 2. Start(開始) 6段階のキャリブレーション シーケンスが開始します。
- 3. Quick View(クイックビュー)では、前の/後 の画像がロードされます。
- 4. Color(色)ホームページに戻るに は、Cancel(キャンセル)ボタンをクリック します。
- 5. Enable color calibration(キャリブレーショ ンを有効にする) - デフォルトでは、オン になっています。チェックが外れている と、キャリブレーションは行われず、Start( 開始)とQuick view(クイックビュー)ボタ ンは薄暗い色になります。
- 6. キャリブレーション画面に特許情報を表 示する必要があります。

### 最初のキャリブレーション画面

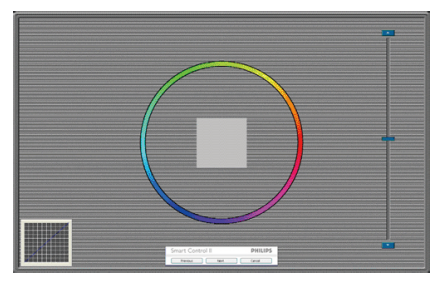

- 2番目の色画面まで、Previous (前の)ボタ ンは無効になっています。
- Next(次)は、続くターゲット(6ターゲット) に進みます。
- 最後の次はFile(ファイル)>Presets pane (プリセットペイン)に進みます。
- Cancel(キャンセル)でUIが閉じ、Plug-in (プラグイン)ページに戻ります。

### SmartImage

ユーザーはコンテンツに応じててディス プレイ設定を向上するために、設定を変 更できます。

Entertainment( エンタテインメント ) が 設定されていると、SmartContrast と SmartResponse が有効になります。

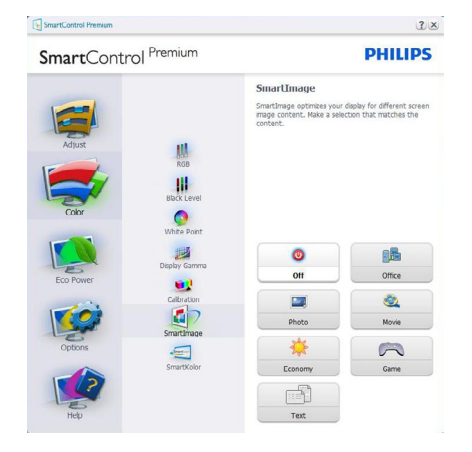

# Eco Power(エコパワー)メニュー

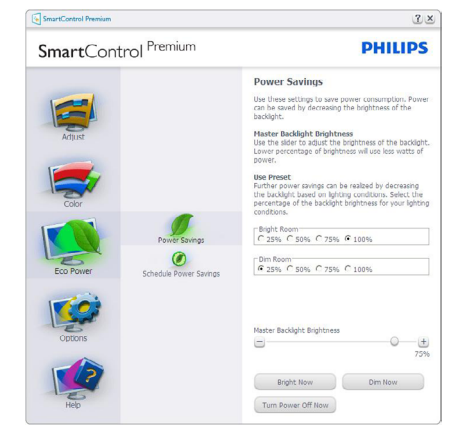

# Options( オプション ) メニュー

Options( オプション )>Preferences( 初期設 定 ) - ドロップダウン Options( オプショ ン ) メニューから Preferences( 初期設定 ) を選択しているときのみ、アクティブに なります。DDC/CI の機能を搭載した非 対応ディスプレイでは、Help( ヘルプ ) と Options(オプション)タブのみが利用でき ます。

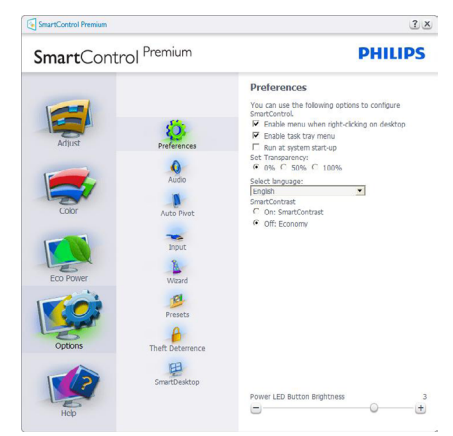

- 現在の初期設定を表示します。
- チェックボックスで機能が有効になりま す。チェックボックスはトグルです。
- デスクトップのEnable Context Menu (コンテキストメニューを有効にする) は、デフォルトでチェックが付いて(オン)
- います。Enable Context Menu(コンテキ ストメニューを有効にする)では、デスク トップの右クリックコンテキストメニュ ーのSelect Preset(プリセットの選択)と Tune Display(ディスプレイの微調整)用 に、SmartControl Premium選択が表示さ れます。無効では、右クリックコンテキス トメニューからSmartControl Premiumが 削除されます。
- Enable Task Tray(タスクトレイを有効にす る)アイコンは、デフォルトでチェックが付 いて(オン)います。Enable Context Menu (コンテキストメニューを有効にする)で は、SmartControl Premium用のタスクトレ イメニューが表示されます。ディスクトレ イアイコンを右クリックすると、Help (ヘルプ)のメニューオプション、Technical Support(技術サポート)が表示されま す。Check for Update(更新のチェック) 、About(バージョン情報)、Exit(終了)をチ ェックします。Enable Task Tray(タスクトレ イを有効にする)メニューが無効になっ ている場合、タスクトレイアイコンには ExitT(終了)のみが表示されます。
- Run at Startup(起動時に実行する)は、デ フォルトでチェックが付いて(オン)いま す。無効になっているとき、SmartControl Premiumは起動時に起動せず、タスクトレ イに入ります。SmartControl Premiumは、 デスクトップのショートカットから、また はプログラムファイルからのみ起動でき ます。このボックスにチェックが付いてい ない(無効)とき、起動時に実行するプリ セット設定はロードされません。
- 透明度モードを有効にする(Windows 7 、Vista, XP)。デフォルトは0% 不透明です。

Options( オプション )>Audio( オーディオ ) - ドロップダウン Options( オプション ) メ ニューから Audio( オーディオ ) を選択し ているときのみ、アクティブになります。

DDC/CI の機能を搭載した非対応ディスプ レイでは、Help( ヘルプ ) と Options( オプ ション) タブのみが利用できます。

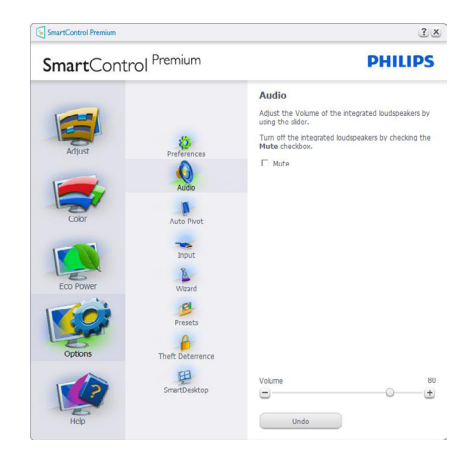

Option( オプション )>Auto Pivot( 自動ピボ ット )。

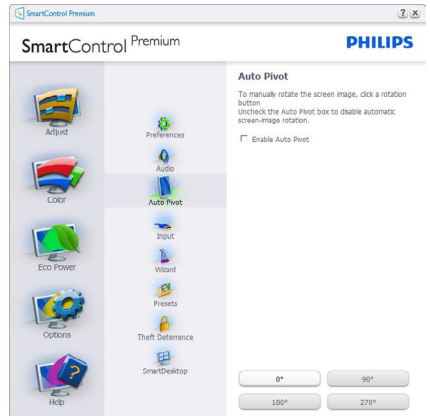

Options( オプション )>Input( 入力 ) - ドロ ップダウン Options( オプション ) メニュ ーから Input( 入力 ) を選択しているときの み、アクティブになります。DDC/CI の機 能を搭載した非対応ディスプレイでは、 Help( ヘルプ ) と Options( オプション ) タ ブのみが利用できます。他のすべての SmartControl Premium タブは使用できませ  $h_{\alpha}$ 

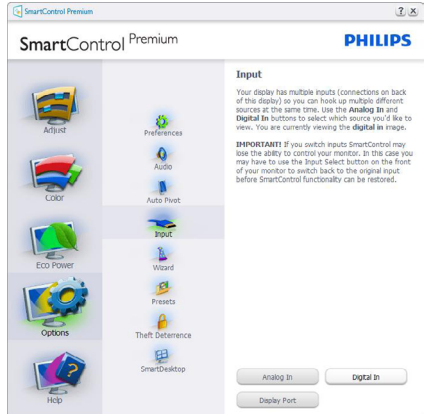

- Source (ソース)指示ペインと現在の入力 ソース設定を表示します。
- 単一の入力ディスプレイで、このペイン は表示されません。

Options( オプション )>Theft Deterrence ( 盗難防止 ) - ドロップダウン Plug-in( プ ラグイン ) メニューから Theft Deterrence Mode( 盗難防止モード ) を選択していると きのみ、Theft Deterrence Pane( 盗難防止ペ イン ) がアクティブになります。

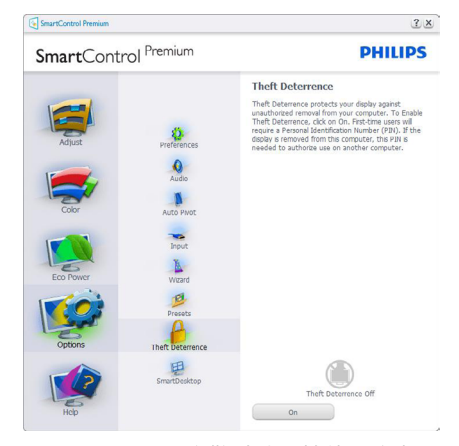

Theft Deterrence( 盗難防止 ) 機能を有効化 するには、On(オン) ボタンをクリックし て次を表示します。

• 4~9桁のPIN番号のみを入力できます。

- PINを入力した後、Accept(受入)ボタンを 押すことで次のページのダイアログボッ クスが表示されます。
- 最小の分を5にセットします。スライダを デフォルトで5にセットします。
- Theft Deterrence(盗難防止)モードに入る ために、ディスプレイを異なるホストに 接続する必要はありません。

PIN を作成すると、Theft Deterrence ( 盗難防止 ) ペインは有効にされた Theft Deterrence( 盗難防止 ) を示し PIN Options (PIN オプション ) ボタンを表示します。

- 有効にされたTheft Deterrence(盗難防 止)が表示されます。
- Theft Deterrence(盗難防止)モードを無 効にすると、次のページのペイン画面が 開きます。
- PIN Options(PINオプション)ボタンはPIN を作成した後でのみ有効になります。 ボタンは安全なPIN Webサイトを開き ます。

# Help( ヘルプ ) メニュー

Help( ヘルプ )>User Manual( ユーザーマニ ュアル ) - ドロップダウン Help( ヘルプ ) メニューから User Manual( ユーザーマニュ アル) を選択しているときのみ、アクティ ブになります。DDC/CI の機能を搭載した 非対応ディスプレイでは、Help( ヘルプ ) と Options( オプション ) タブのみが利用で きます。

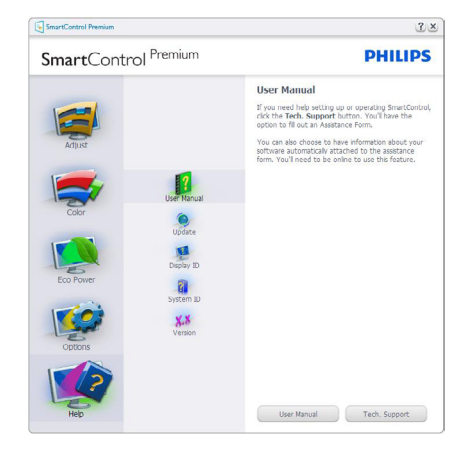

Help( ヘルプ )>Version( バージョン ) - ド ロップダウン Help( ヘルプ ) メニューから Version( バージョン) を選択しているとき のみ、アクティブになります。DDC/CI の 機能を搭載した非対応ディスプレイでは、 Help( ヘルプ ) と Options( オプション ) タ ブのみが利用できます。

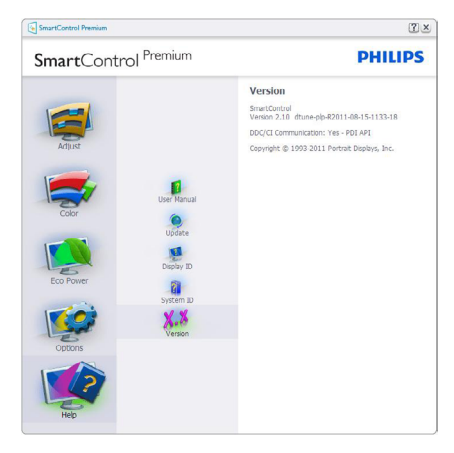

Context Sensitive Menu ( コンテキスト依存 メニュー )

Context Sensitive Menu ( コンテキスト依存 メニュー ) は、デフォルトで有効になって います。Enable Context Menu( コンテキス トメニューを有効にする ) が Options( オプ ション )>Preferences( 初期設定 ) ペインで チェックが付いている場合、メニューが 表示されます。

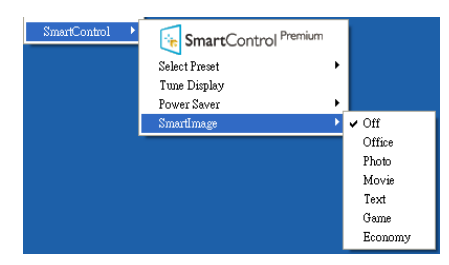

Context Menu( コンテキストメニュー ) に は、4 つのエントリがあります :

• SmartControl Premium - 選択されてい るとき、画面About(について)が表示さ れます。。

- Select Preset(プリセットの選択) 直ちに 使用するために、保存したプリセットの 履歴メニューを表示します。チェックマー クは、現在選択されているプリセットを 示します。Factory Preset(工場出荷時プリ セット)は、ドロップダウンメニューから も呼び出すことができます。
- Tune Display(ディスプレイの微調整) SmartControl Premiumコントロールパネ ルが開きます。
- SmartImage 現在の設定、 Off(オフ) 、Office(オフィス)、Photo(写真)、 Movie (動画)、Game(ゲーム)、Economy(エコノ ミー)。

# タスクトレイメニューの有効

タスクトレイメニューは、タスクトレイ から SmartControl Premium アイコンを右ク リックすることで表示できます。左クリ ックで、アプリケーションが起動します。

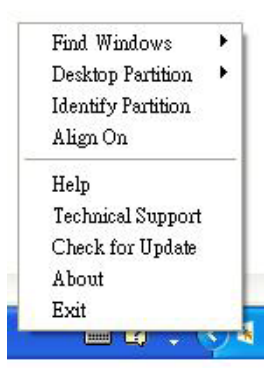

タスクトレイには 5 つの項目があります :

- Help(ヘルプ) ユーザーマニュアルファ イルにアクセスします: デフォルトのブラ ウザウィンドウを使用して、ユーザーマニ ュアルファイルを開きます。
- Technical Support(技術サポート) 技術 サポートページを表示します。
- Check for Update(更新のチェック) PDI Landing(PDIラインディング)を表示し、ユ ーザーのバージョンが使用可能なもっと も最近の更新であるかチェックします。

- <span id="page-19-0"></span>• About(バージョン情報) - 次の詳細な参 照情報を表示します: 製品バージョン、リ リース情報、製品名。
- Exit(終了) SmartControl Premiumを閉 じます。

SmartControl Premium を再び実行するに は、Program( プログラム ) メニューから SmartControl Premium を選択し、デスクト ップ PC アイコンをダブルクリックする か、システムを再起動します。

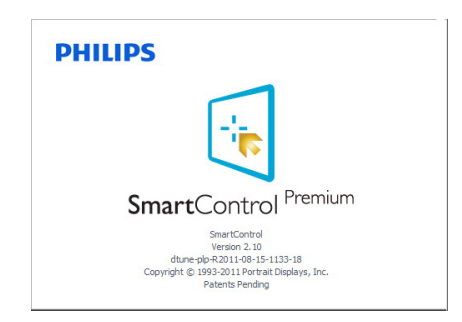

# タスクトレイメニューの無効

タスクトレイが初期設定フォルダで無 効になっているとき、Exit( 終了 ) 選択の みが使用できます。タスクトレイから SmartControl Premium を完全に削除するに は、Options( オプション )>Preferences( 初 期設定 ) で Run at Startup( 起動時に実行す る ) を無効にします。

# ● 注

この項にあるすべてのイラストは参考用 となります。また Control software のバー ジョンは予告なく変更する場合がござい ます。最新のバージョンは下記ウェブサ イトにてご確認・ダウンロードをしてい ただくようお願いします。

<www.portrait.com/dtune/phl/enu/index>

# 3.3 SmartDesktopガイド

# 1 SmartDesktop

SmartDesktop は SmartControl Premium に あります。SmartControl Premium をイン

ストールし、Options( オプション ) から SmartDesktop を選択します。

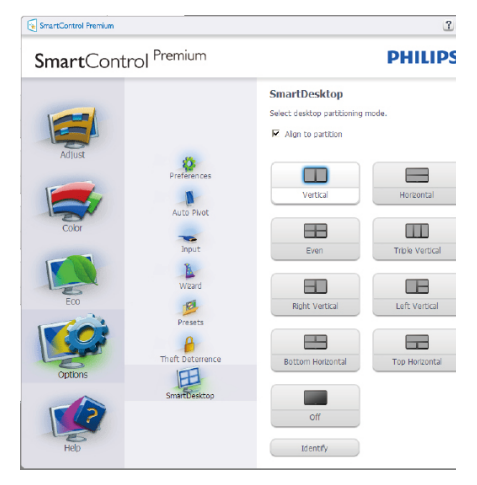

- 定義されたパーティションにドラッグさ れると、Align to partition(パーティション に整列)チェックボックスが自動アライメ ントを有効にします。
- アイコンをクリックすることで、希望のパ ーティションを選択します。パーティショ ンはデスクトップに適用され、アイコン がハイライトされます。
- Identify(確認)では、グリッドを素早く表示 できます。

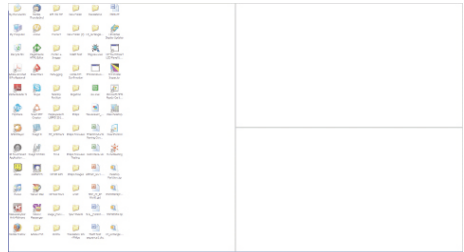

# 2 Windows のドラッグアンドドロップ

パーティションが構成され Align to partition(パーティションに整列)が選択さ れると、ウィンドウがその領域にドラッ グされ自動的に整列されます。ウィンド ウとマウスカーソルが領域内に入ると、 領域がハイライトされます。

# 注

ウィンドウをドラッグしているときに領 域のアウトラインが見えない場合、「Show windows contents while dragging」( ドラッグ 中にウィンドウの内容を表示する ) は無 効になります。有効にする :

- 1. Control Panel(コントロールパネル) で、System(システム)をクリックします。
- 2. Advanced system settings(システムの詳 細設定)をクリックします(Vista & Win7 OSの場合、これは左のサイドバーにあ ります)。
- 3. Performance(パフォーマンス)セクション で、Settings(設定)をクリックします。
- 4. **「Show window contents while dragging」** (ドラッグ中にウィンドウの内容を表示 する)ボックスをチェックし、OKをクリッ クします。

# その他の代替パス:

### Vista:

Control Panel( コントロールパネル ) > Personalization( カスタマイズ ) > Window Color and Appearance( ウィンドウの色 とデザイン ) > Open Classic appearance properties for more color options( 詳細な色 オプションの場合はクラシックデザイ ンのプロパティを開く ) をクリックし > Effects( 効果 ) ボタンをクリックし > Show window contents while dragging(ドラッグ中 にウィンドウの内容を表示する) をチェ ックします。

### XP:

Display Properties( 画面のプロパティ ) > Appearance( デザイン ) > Effects...( 効果 ...)> Show window contents while dragging( ドラッ グ中にウィンドウの内容を表示する ) を チェックします。

### Win 7:

他の代替パスは利用できません。

# 3 Title Bar(タイトルバー)オプション

Desktop Partition( デスクトップパーティシ ョン ) ョンは、アクティブなウィンドウの タイトルバーからアクセスできます。こ れにより、デスクトップを管理する手早 く容易な方法を利用するだけでなく、ド ラッグアンドドロップせずに任意のパー ティションにウィンドウを送ることもで きます。ドロップダウンメニューにアク セスするには、アクティブなウィンドウ のタイトルバーにカーソルを移動します。

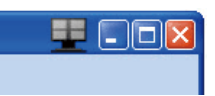

# 4 Right Click(右クリック) メニュー

Desktop Partition( デスクトップパーティシ ョン ) アイコンを右クリックして、ドロッ プダウンメニューを表示します。

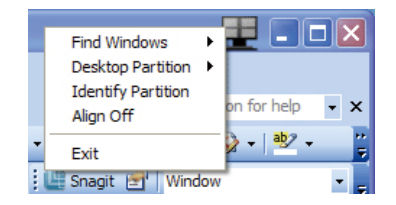

- Find Windows(ウィンドウの検索) 場合 によっては、ユーザーは複数のウィンド ウを同じパーティションに送信すること ができます。Find Windows(ウィンドウの 検索)は開いているすべてのウィンドウを 表示し、選択したウィンドウを手前に移 動します。
- Desktop Partition(デスクトップパーティ ション) – Desktop Partition(デスクトップ パーティション)は選択された現在のパ ーティションを表示し、ユーザーがドロ ップダウンメニューに表示されたパーテ ィションのどれかに素早く変更できるよ うにします。

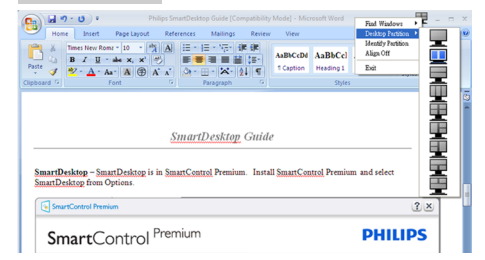

# ●注

複数のディスプレイが接続されている場合、 ユーザーは標的となったディスプレイを選 択してパーティションを変更できます。ハイ ライトされたアイコンは、アクティブな現在 のパーティションを表します。

- **Identify Partition(パーティションの確** 認) – 現在のパーティションの場合、デス クトップにアウトライングリッドを表示 します。
- • Align On/Align Off(整列オン/整列オフ) – ドラッグアンドドロップ整列機能の有 効/無効を切り替えます。
- **Exit(終了)** Desktop Partition(デスクト ップパーティション)とDisplay Tune(デ ィスプレイの微調整)を終了します。再 初期化するには、スタートメニューから Display Tune(ディスプレイの微調整)、 またはデスクトップのショートカットを Start(起動)します。

# **E** Left Click( 左クリック) メニュー

Desktop Partition( デスクトップパーティシ ョン)を左クリックすると、ドラッグアン ドドロップせずにアクティブなウィンド ウを任意のパーティションに素早く送信 できます。マウスを放すと、ウィンドウ がハイライトされたパーティションに送 信されます。

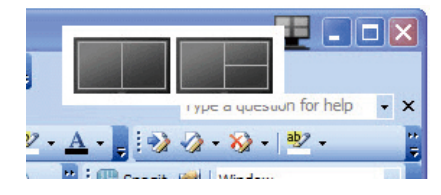

### 6 Task Tray Right Click(タスクトレイの右ク リック)

タスクトレイには、タイトルバーでサポ ートされるほとんどの機能が含まれます ( ウィンドウを任意のパーティションに自 動的に送信する場合は別です )。

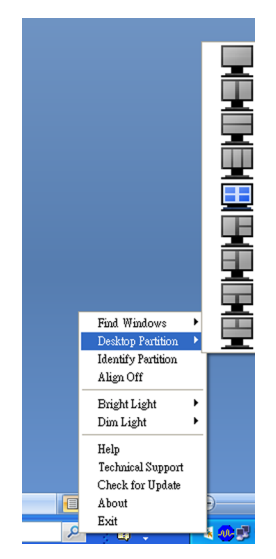

- Find Windows(ウィンドウの検索) 場合 によっては、ユーザーは複数のウィンド ウを同じパーティションに送信すること ができます。Find Windows(ウィンドウの 検索)は開いているすべてのウィンドウを 表示し、選択したウィンドウを手前に移 動します。
- Desktop Partition(デスクトップパーティ ション) – Desktop Partition(デスクトップ パーティション)は選択された現在のパ ーティションを表示し、ユーザーがドロ ップダウンメニューに表示されたパーテ ィションのどれかに素早く変更できるよ うにします。
- **Identify Partition(パーティションの確** 認)– 現在のパーティションの場合、デス クトップにアウトライングリッドを表示 します。
- Align On/Align Off(整列オン/整列オフ) – ドラッグアンドドロップ整列機能の有 効/無効を切り替えます。

# 7 SmartDesktop Partition Definitions(SmartDesktop パーティションの定義)

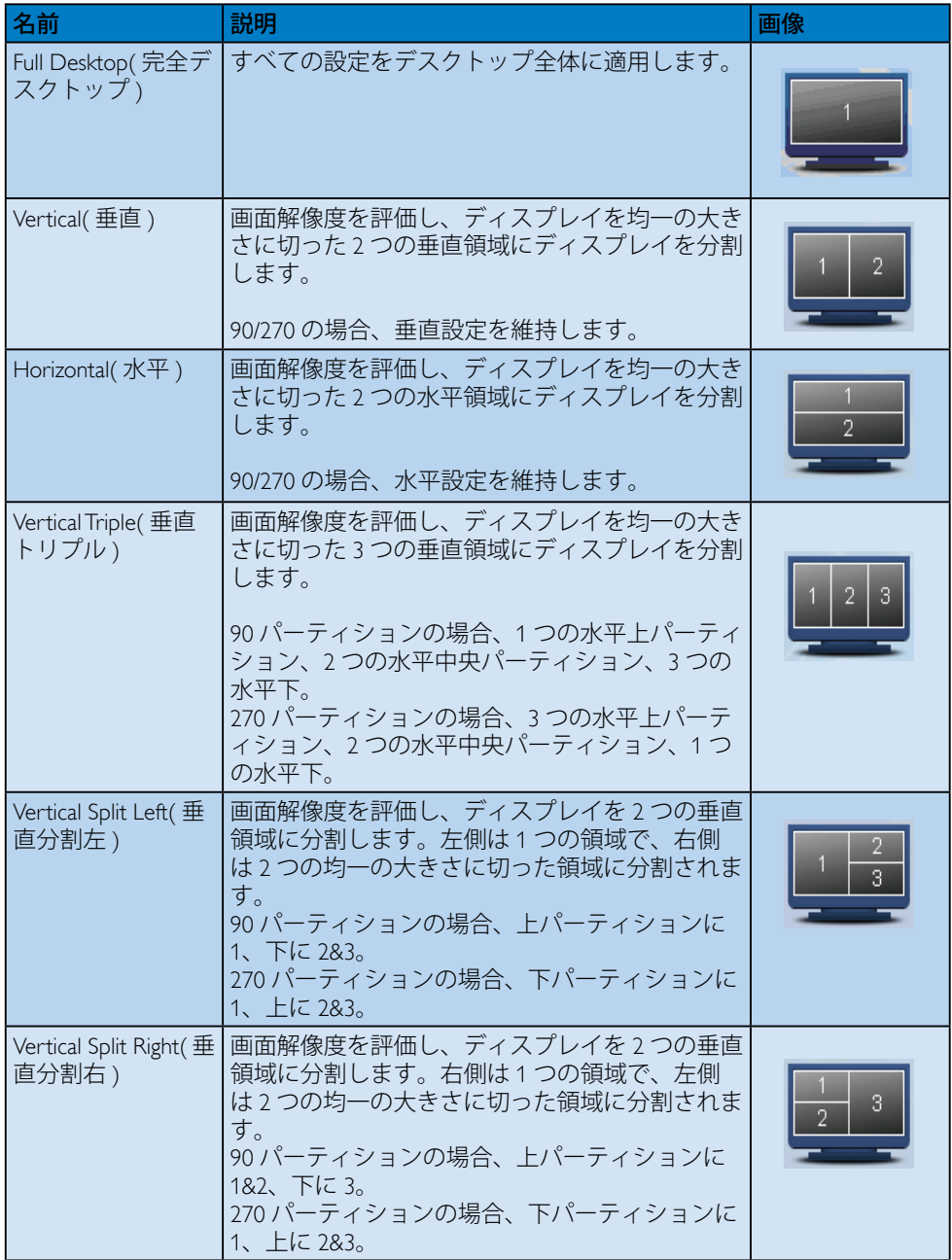

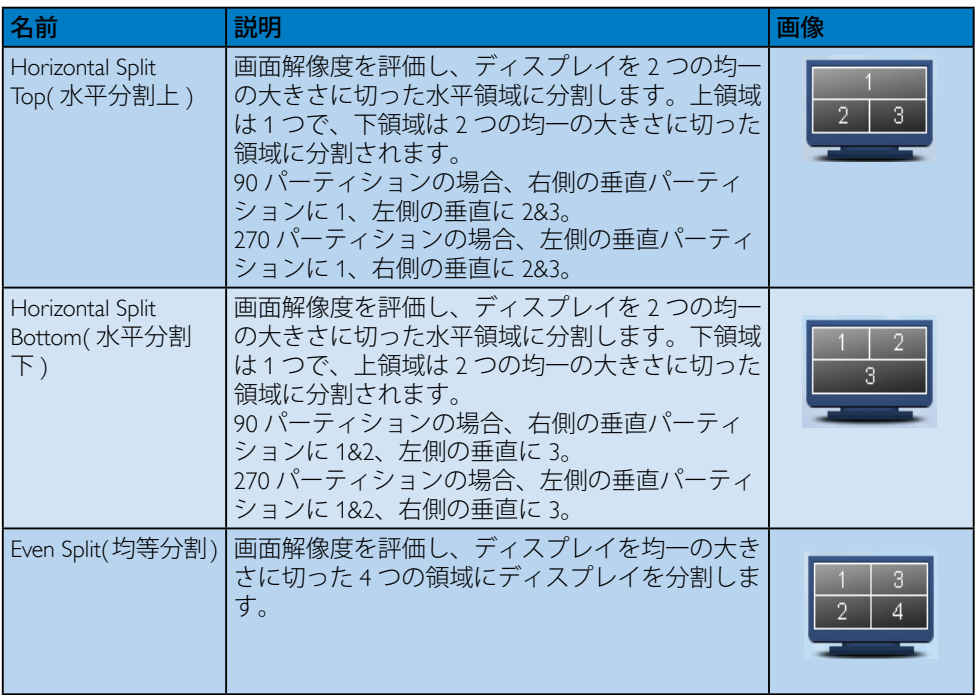

# <span id="page-24-0"></span>4. 技術仕様

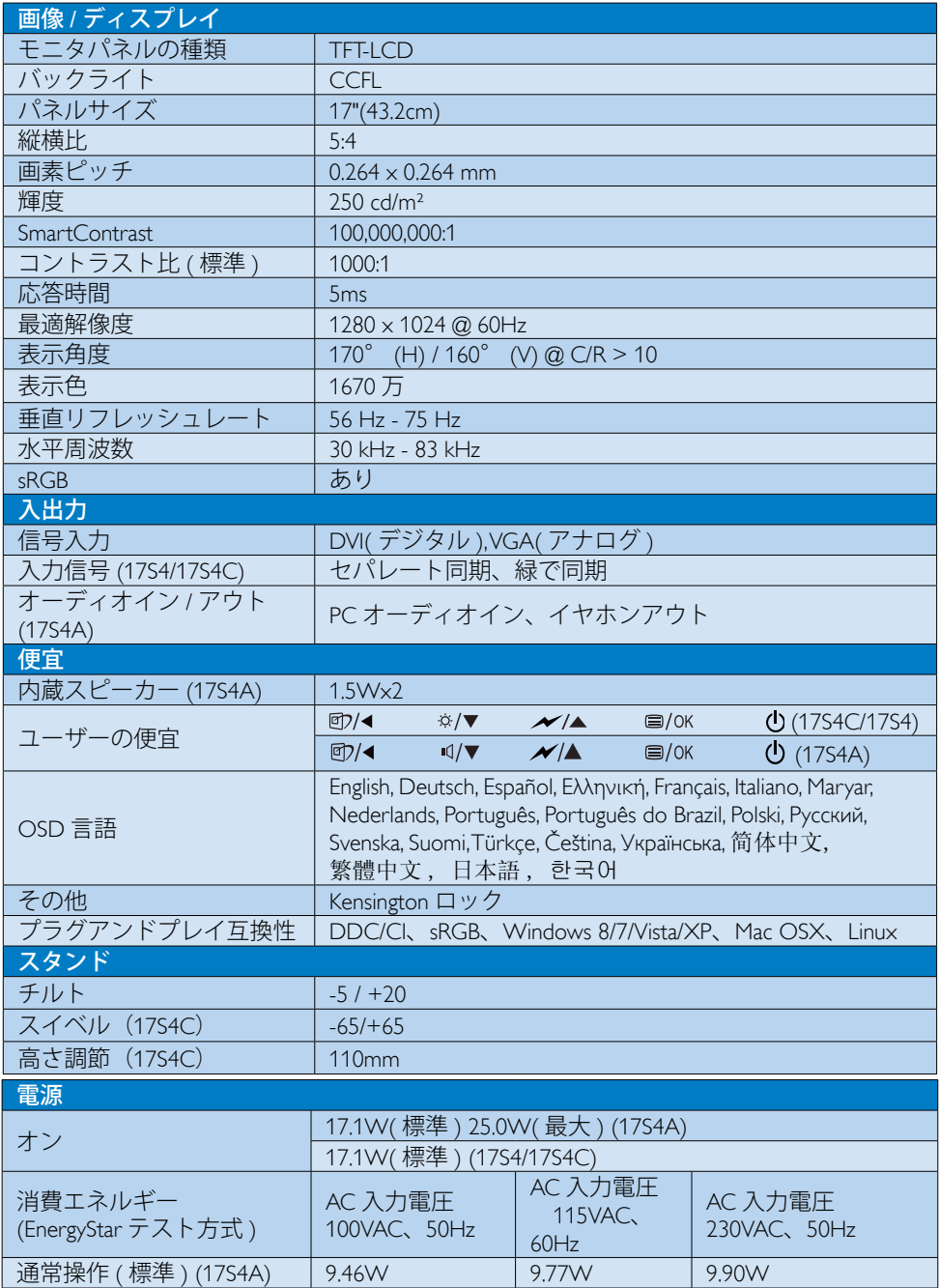

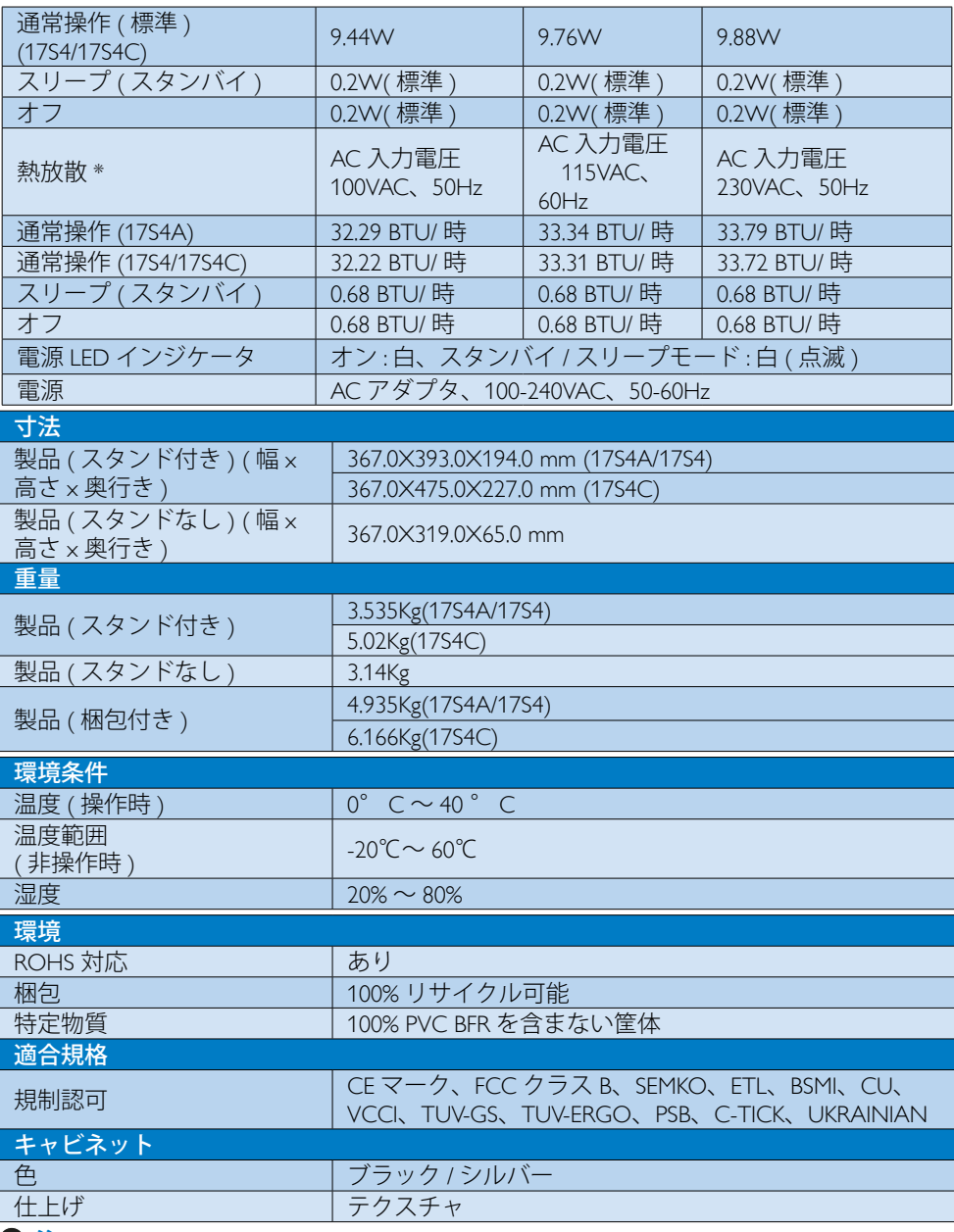

●注

1. このデータは事前の通知なしに変更することがあります。パンフレットの最新バージョ ンをダウンロードするには、[www.philips.com/support](http://www.philips.com/support) にアクセスしてください。

<span id="page-26-0"></span>4. 技術仕様

# 4.1 解像度とプリセットモード

# 最大解像度

1280 x 1024 @ 60 Hz ( アナログ入力 ) 1280 x 1024 @ 60 Hz (デジタル入力)

### 2 推奨解像度

1280 x 1024 @ 60 Hz ( デジタル入力 )

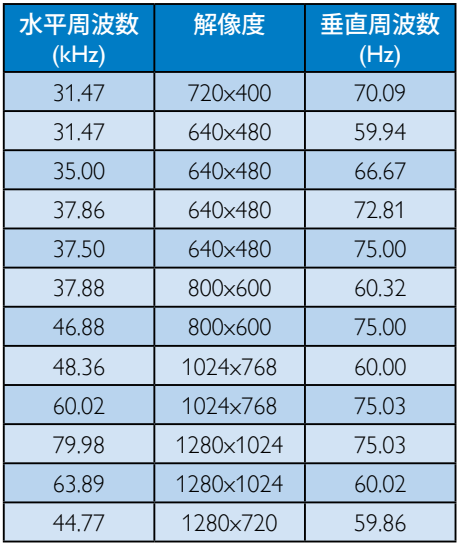

# ●注

ディスプレイは 1280 x 1024 @ 60Hz の解像 度で最高の画像を表示します。最高の表示 品質を得るには、この解像度推奨に従ってく ださい。

# <span id="page-27-0"></span>5. 電源管理

PC に VESA DPM 準拠のディスプレイカー ドを取り付けているか、またはソフトウ ェアをインストールしている場合、モニ タは使用していないときにその消費電力 を自動的に抑えることができます。キー ボード、マウスまたはその他の入力デバ イスからの入力が検出されると、モニタ は自動的に「呼び起こされます」。次の 表には、この自動省電力機能の電力消費 と信号が示されています。

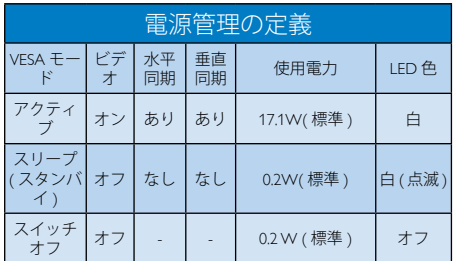

次のセットアップは、このモニタの消費 電力を測定するために使用されます。

- ネーティブ解像度: 1280 x 1024
- コントラスト: 50%
- 輝度: 250 nits
- 色温度: 6500k(完全な白パターンの場 合)

注

このデータは事前の通知なしに変更するこ とがあります。

# <span id="page-28-0"></span>6. 規制情報

### Lead-free Product

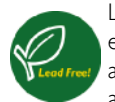

Lead free display promotes environmentally sound recovery and disposal of waste from electrical and electronic equipment.Toxic

substances like Lead has been eliminated and compliance with European community's stringent RoHs directive mandating restrictions on hazardous substances in electrical and electronic equipment have been adhered to in order to make Philips monitors safe to use throughout its life cycle.

# CE Declaration of Conformity

This product is in conformity with the following standards

- • EN60950-1:2006+A11:2009+A1:20 10+A12:2011 (Safety requirement of Information Technology Equipment).
- EN55022:2010 (Radio Disturbance requirement of Information Technology Equipment).
- EN55024:2010 (Immunity requirement of Information Technology Equipment).
- • EN61000-3-2:2006 +A1:2009+A2:2009 (Limits for Harmonic Current Emission).
- EN61000-3-3:2008 (Limitation of Voltage Fluctuation and Flicker) following provisions of directives applicable.
- 2006/95/EC (Low Voltage Directive).
- 2004/108/EC (EMC Directive).
- • 2009/125/EC (ErP Directive, EC No. 1275/2008 Implementing Directive for Standby and Off mode power consumption) and is produced by a manufacturing organization on ISO9000 level.

The product also comply with the following standards

- ISO9241-307:2008 (Ergonomic requirement,Analysis and compliance test methods for electronic visual displays).
- EK1-2000:2013 (GS mark requirement).
- prEN50279:1998 (Low Frequency Electric and Magnetic fields for Visual Display).
- MPR-II (MPR:1990:8/1990:10 Low Frequency Electric and Magnetic fields).

### Federal Communications Commission (FCC) Notice (U.S. Only)

 $\bigoplus$  This equipment has been tested and found to comply with the limits for a Class B digital device, pursuant to Part 15 of the FCC Rules.These limits are designed to provide reasonable protection against harmful interference in a residential installation. This equipment generates, uses and can radiate radio frequency energy and, if not installed and used in accordance with the instructions, may cause harmful interference to radio communications.

However, there is no guarantee that interference will not occur in a particular installation. If this equipment does cause harmful interference to radio or television reception, which can be determined by turning the equipment off and on, the user is encouraged to try to correct the interference by one or more of the following measures:

- Reorient or relocate the receiving antenna.
- Increase the separation between the equipment and receiver.
- Connect the equipment into an outlet on a circuit different from that to which the receiver is connected.
- Consult the dealer or an experienced radio/TV technician for help.

 $\bigoplus$  Changes or modifications not expressly approved by the party responsible for compliance could void the user's authority to operate the equipment.

Use only RF shielded cable that was supplied with the monitor when connecting this monitor to a computer device.

To prevent damage which may result in fire or shock hazard, do not expose this appliance to rain or excessive moisture.

THIS CLASS B DIGITAL APPARATUS MEETS ALL REQUIREMENTS OFTHE CANADIAN INTERFERENCE-CAUSING EQUIPMENT REGULATIONS.

### FCC Declaration of Conformity

Declaration of Conformity for Products Marked with FCC Logo,

### United States Only

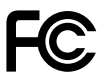

This device complies with Part 15 of the FCC Rules. Operation is subject to the following two conditions: (1) this device may not cause harmful interference, and (2) this device must accept any interference received, including interference that may cause undesired operation.

### Commission Federale de la Communication (FCC Declaration)

Cet équipement a été testé et déclaré conforme auxlimites des appareils numériques de class B,aux termes de l'ar ticle 15 Des règles de la FCC. Ces limites sont conçues de façon à fourir une protection raisonnable contre les interférences nuisibles dans le cadre d'une installation résidentielle.

CET appareil produit, utilise et peut émettre des hyperfréquences qui, si l'appareil n'est pas installé et utilisé selon les consignes données, peuvent causer des interférences nuisibles aux communications radio.

Cependant, rien ne peut garantir l'absence d'interférences dans le cadre d'une installation particulière. Si cet appareil est la cause d'interférences nuisibles pour la réception des signaux de radio ou de télévision, ce qui peut être décelé en fermant l'équipement, puis en le remettant en fonction, l'utilisateur pourrait essayer de corriger la situation en prenant les mesures suivantes:

- Réorienter ou déplacer l'antenne de réception.
- Augmenter la distance entre l'équipement et le récepteur.
- Brancher l'équipement sur un autre circuit que celui utilisé par le récepteur.
- Demander l'aide du marchand ou d'un technicien chevronné en radio/télévision.
- **O** Toutes modifications n'ayant pas recu l'approbation des services compétents en matière de conformité est susceptible d'interdire à l'utilisateur l'usage du présent équipement.

N'utiliser que des câbles RF armés pour les connections avec des ordinateurs ou périphériques.

CET APPAREIL NUMERIQUE DE LA CLASSE B RESPECTETOUTES LES EXIGENCES DU REGLEMENT SUR LE MATERIEL BROUILLEUR DU CANADA.

# EN 55022 Compliance (Czech Republic Only)

This device belongs to category B devices as described in EN 55022, unless it is specifically stated that it is a Class A device on the specification label. The following applies to devices in Class A device on the specification label. The following applies to device is obliged to take all steps necessary to remove sources of interference to telecommunication or other devices.

Pokud naní na tvoovém štítku počítače uvedeno, že spadá do do třídy A podle EN 55022. s pada automaticky do třídy B podlace úvedencí, ze spada účice niej v podle civilizacem.<br>Spadá automaticky do třídy B podle EN 55022. Pro zařízení zařazená do třídy A (chranné<br>Dásmo 30m) podle EN 55022 olatí následulicí. D jiných zařízení je uživatel povinnen provést taková opatřaní, aby rušení odstranil.

### Polish Center for Testing and Certification **Notice**

The equipment should draw power from a socket with an attached protection circuit (a three-prong socket).All equipment that works together (computer, monitor, printer, and so on) should have the same power supply source.

The phasing conductor of the room's electrical installation should have a reserve short-circuit protection device in the form of a fuse with a nominal value no larger than 16 amperes (A).

To completely switch off the equipment, the power supply cable must be removed from the power supply socket, which should be located near the equipment and easily accessible.

A protection mark "B" confirms that the equipment is in compliance with the protection usage requirements of standards PN-93/T-42107 and PN-89/E-06251.

#### Wymagania Polskiego Centrum Badań i Certyfikacji

**Frymagamia Folskiego Centrum Dauan i Certyjikacji**<br>Urządzenie powinno być zasilane z gniazda z przyłączonym obwodem ochronnym (gniazdo z kołukiem). Współpracujące ze sobą urządzenia (komputer, monitor, drukarka) powinny b

Instalacja elektryczna pomieszczenia powinna zawierać w przewodzie fazowym rezerwową ochronę<br>przed zwarciami, w postaci bezpiecznika o wartości znamionowej nie większej niż 16A (amperów). .<br>W celu całkowitego wyłączenia urządzenia z sieci zasilania, należy wyjąć wtyczkę kabla<br>zasilającego z gniazdka, które powinno znajdować się w pobliżu urządzenia i być łatwo dostępne. Znak bezpieczeństwa "B" potwierdza zgodność urządzenia z wymaganiami bezpieczeństwa użytkowania zawartymi w PN-93/T-42107 i PN-89/E-06251.

#### Pozostałe instrukcje bezpieczeństwa

- Nie należy używać wtyczek adapterowych lub usuwać kołka obwodu ochronnego z wtyczki. Jeżeli konieczne jest użycie przedłużacza to należy użyć przedłużacza 3-żyłowego z prawidlowo połączonym przewodem ochronnym.
- prawiatowo potączonym przewoacen ocnromrym.<br>System komputerowy należy zabezpieczyć przez nagłymi, chwilowymi wzrostami lub spadkami napięcia, używając eliminatora przepięć, urządzenia dopasowującego lub<br>kezzakłoceniowego ź
- · Należy upewnić się, aby nie nie leżało na kablach systemu komputerowego, oraz aby kable nie były umieszczone w miejscu, gdzie można byłoby na nie nadeptywać lub potykać się o nie.
- Nie należy rozlewać napojów ani innych płynów na system komputerowy.
- $\bullet$  Nie należy wpychać żadnych przedmiotów do otworów systemu komputerowego, gdyż może to spowodować pożar lub porażenie prądem, poprzez zwarcie elementów wewnętrznych.
- to spowoatowa przezar tub potacznie prącenu, poprzez zwarcu estementow wewnętrznych.<br>System komputerowy powinien znajdować się z dala od grzejników i źródel ciępła. Ponadto, nie należy blokować otworów wentylacyjnych. Nale

#### 6. 規制情報

### North Europe (Nordic Countries) Information

### Placering/Ventilation

### VARNING:

FÖRSÄKRA DIG OM ATT HUVUDBRYTARE OCH UTTAG ÄR LÄTÅTKOMLIGA, NÄR DU STÄLLER DIN UTRUSTNING PÅPLATS.

Placering/Ventilation

### ADVARSEL:

SØRG VED PLACERINGEN FOR, AT NETLEDNINGENS STIK OG STIKKONTAKT ER NEMT TILGÆNGELIGE.

Paikka/Ilmankierto

### VAROITUS:

SIJOITA LAITE SITEN, ETTÄ VERKKOJOHTO VOIDAAN TARVITTAESSA HELPOSTI IRROTTAA PISTORASIASTA.

### Plassering/Ventilasjon

### ADVARSEL:

NÅR DETTE UTSTYRET PLASSERES, MÅ DU PASSE PÅ AT KONTAKTENE FOR STØMTILFØRSEL ER LETTE Å NÅ.

### BSMI Notice (Taiwan Only)

符合乙類資訊產品之標準

### Ergonomie Hinweis (nur Deutschland)

Der von uns gelieferte Farbmonitor entspricht den in der "Verordnung über den Schutz vor Schäden durch Röntgenstrahlen" festgelegten Vorschriften.

Auf der Rückwand des Gerätes befindet sich ein Aufkleber, der auf die Unbedenklichkeit der Inbetriebnahme hinweist, da dieVorschriften über die Bauart von Störstrahlern nach Anlage III ¤ 5 Abs. 4 der Röntgenverordnung erfüllt sind.

Damit Ihr Monitor immer den in der Zulassung geforderten Werten entspricht, ist darauf zu achten, daß

- 1. Reparaturen nur durch Fachpersonal durchgeführt werden.
- 2. nur original-Ersatzteile verwendet werden.
- 3. bei Ersatz der Bildröhre nur eine bauar tgleiche eingebaut wird.

Aus ergonomischen Gründen wird empfohlen, die Grundfarben Blau und Rot nicht auf dunklem Untergrund zu verwenden (schlechte Lesbarkeit und erhöhte Augenbelastung bei zu geringem Zeichenkontrast wären die Folge). Der arbeitsplatzbezogene Schalldruckpegel nach DIN 45 635 beträgt 70dB (A) oder weniger.

**AN** ACHTUNG: BEIM AUFSTELLEN DIESES GERÄTES DARAUF ACHTEN, DAß NETZSTECKER UND NETZKABELANSCHLUß LEICHT ZUGÄNGLICH SIND.

#### 6. 規制情報

### China RoHS

The People's Republic of China released a regulation called "Management Methods for Controlling Pollution by Electronic Information Products" or commonly referred to as China RoHS.All products produced and sold for China market have to meet China RoHS request.

中国电子信息产品污染控制标识要求(中国 RoHS法规标示要求)产品中有毒有害物质或 元素的名称及含量

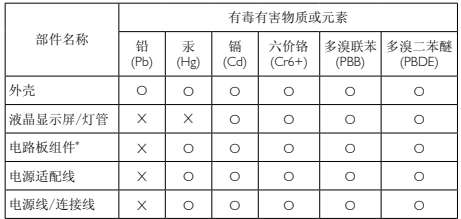

\*: 电路板组件包括印刷电路板及其构成的零部件,如电阻、电容、集成电 路、连接器等。

O: 表示该有毒有害物质在该部件所有均质材料中的含量均在《电子信息产品 中有毒有害物质的限量要求标准》规定的限量要求以下。

X: 表示该有毒有害物质至少在该部件的某一均质材料中的含量超出《电子信 息产品中有毒有害物质的限量要求标准》规定的限量要求;但是上表中打 "X"的部件,符合欧盟RoHS法规要求(属于豁免的部分)。

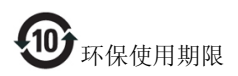

此标识指期限(十年),电子信息产品中含有 的有毒有害物质或元素在正常使用的条件 下不会发生外泄或突变,电子信息产品用户 使用该电子信息产品不会对环境造成严重 污染或对其人身、财产造成严重损害的期 限。

#### 中国能源效率标识

根据中国大陆《能源效率标识管理办法》本显示器符合以下要求:

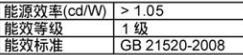

详细有关信息请查阅中国能效标识网: http://www.energylabel.gov.cn/

《废弃电器电子产品回收处理管理条例》 提示性说明

为了更好地关爱及保护地球,当用户不再 需要此产品或产品寿命终止时,请遵守国 家废弃电器电子产品回收处理相关法律法 规,将其交给当地具有国家认可的回收处 理资质的厂商进行回收处理。

# <span id="page-33-1"></span><span id="page-33-0"></span>7. カスタマサポートと保証

# 7.1 Philipsのフラットパネルモニタ画 素欠陥ポリシー

Philips は最高品質の製品を提供するために 懸命に努力してます。当社は、業界でもっ とも進んだ製造プロセスと可能な限りもっ とも厳しい品質管理を使用しています。し かしながら、フラットパネルモニタで使用 される TFT モニタパネルの画素またはサ ブ画素に欠陥が生じるのはやむを得受け入 れられない数のない場合があります。すべ てのパネルに画素欠陥がないことを保証で きるメーカーはありませんが、Philips では 保証期間中であれば、欠陥があるモニタを 修理または交換することを保証します。こ の通知はさまざまな種類の画素欠陥を説明 し、それぞれの種類について受け入れられ る欠陥レベルを定義するものです。保証期 間中の修理または交換の資格を取得するに は、TFT モニタパネルの画素欠陥数がこれ らの受け入れられるレベルを超えている 必要があります。例えば、モニタのサブ画 素の 0.0004% を超えただけで欠陥となりま す。さらに、Philips は特定の種類または組 み合わせの画素欠陥については、他社より 顕著に高い品質基準を設けています。この ポリシーは全世界で有効です。

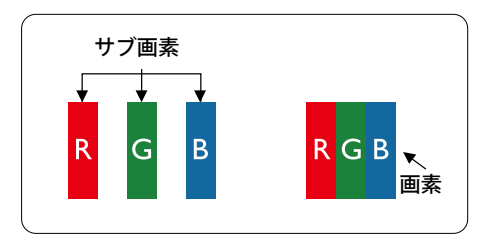

### 画素とサブ画素

画素、または画像要素は赤、緑、青の原 色の 3 つのサブ画素で構成されています。 多くの画素が集まって画像を形成します。 画素のすべてのサブ画素が明るいと、3 つ の色の付いたサブ画素が1つの白い画素 として一緒に表示されます。すべての画 素が暗くなると、3つの色の付いたサブ画 素は1つの里い画素として集まって表示

されます。点灯するサブ画素と暗いサブ 画素のその他の組み合わせは、他の色の 1 つの画素として表示されます。

### 画素欠陥の種類

画素とサブ画素の欠陥は、さまざまな方 法で画面に表示されます。画素欠陥には 2 つのカテゴリーがあり、各カテゴリーに はいくつかの種類のサブ画素欠陥があり ます。

### 明るいドット欠陥

明るいドット欠陥は、常時点灯または「オ ン」になっている画素またはサブ画素と して表されます。つまり、明るいドット はモニタが暗いパターンを表示するとき 画面で目に付くサブ画素です。以下に、 明るいドット欠陥の種類を紹介します。

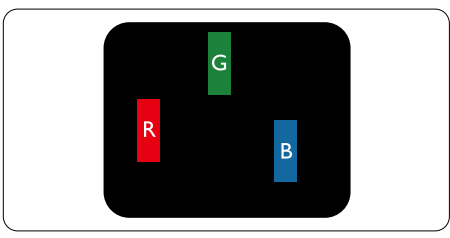

1 つの点灯する赤、緑または青いサブ画素。

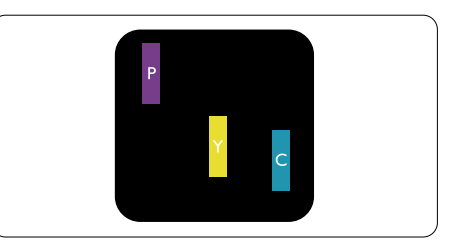

- 2 つの隣接する点灯サブ画素:
- 赤 + 青 = 紫
- 赤 + 緑 = 黄
	- 緑 + 青 = 青緑 ( ライトブルー )

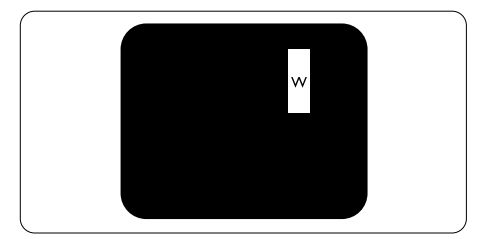

3 つの隣接する点灯サブ画素 (1 つの白い 画素 )。

### 注

緑の明るいドットが近接したドットより30パ ーセント以上明るい場合、赤または青の明る いドットは近接するドットより50 パーセント 以上明るくなっている必要があります。

## 黒いドット欠陥

黒いドット欠陥は、常に暗いかまたは「オ フ」になっている画素またはサブ画素と して表されます。つまり、暗いドットは モニタが明るいパターンを表示するとき 画面で目に付くサブ画素です。以下に、 里いドット欠陥の種類を紹介します。

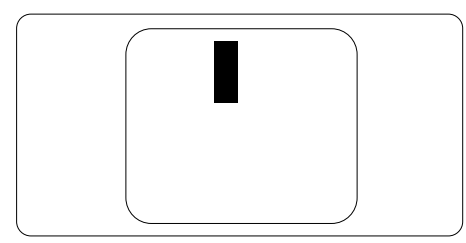

### 画素欠陥の近接

互いに近くにある同じ種類の画素とサブ 画素欠陥はとても目立つため、Philips では 画素欠陥の近接の許容範囲についても指 定しています。

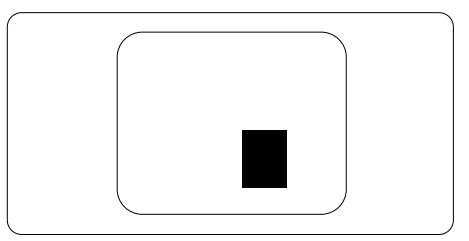

### 画素欠陥の許容範囲

保証期間中に画素欠陥による修理または 交換の資格を得るには、Philips フラットパ ネルモニタの TFT モニタパネルに、次の 表に一覧された許容範囲を超えた画素ま たはサブ画素欠陥がある必要があります。

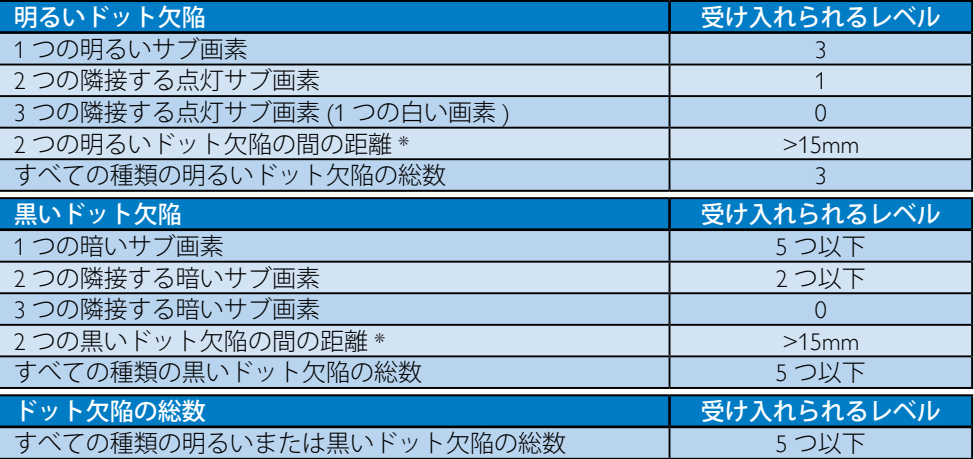

# ●注

- 1. 1 つまたは 2 つの隣接するサブ画素欠陥 = 1 つのドット欠陥
- 2. このモニタは ISO9241-307 準拠です、クラス 1 準拠。(ISO9241-307: 電子式画像表示に対する エルゴノミック要件、分析および準拠性テスト方法 )
- 3. ISO9241-307 は、以下に関し、ISO( 国際標準化機構 ) によって取り消された、かつては ISO13406 として知られていた標準にとって代わるものです。2008-11-13.

# <span id="page-35-0"></span>7.2 カスタマサポートと保証

お客様の地域で有効な保証範囲の情報と追加サポート要件の詳細については、 www.philips.com/supportWeb サイトにアクセスしてください。以下に一覧した最寄りの Philips カスタマケアセンターの番号にお問い合わせになることもできます。

### 西ヨーロッパ地域の連絡先情報 :

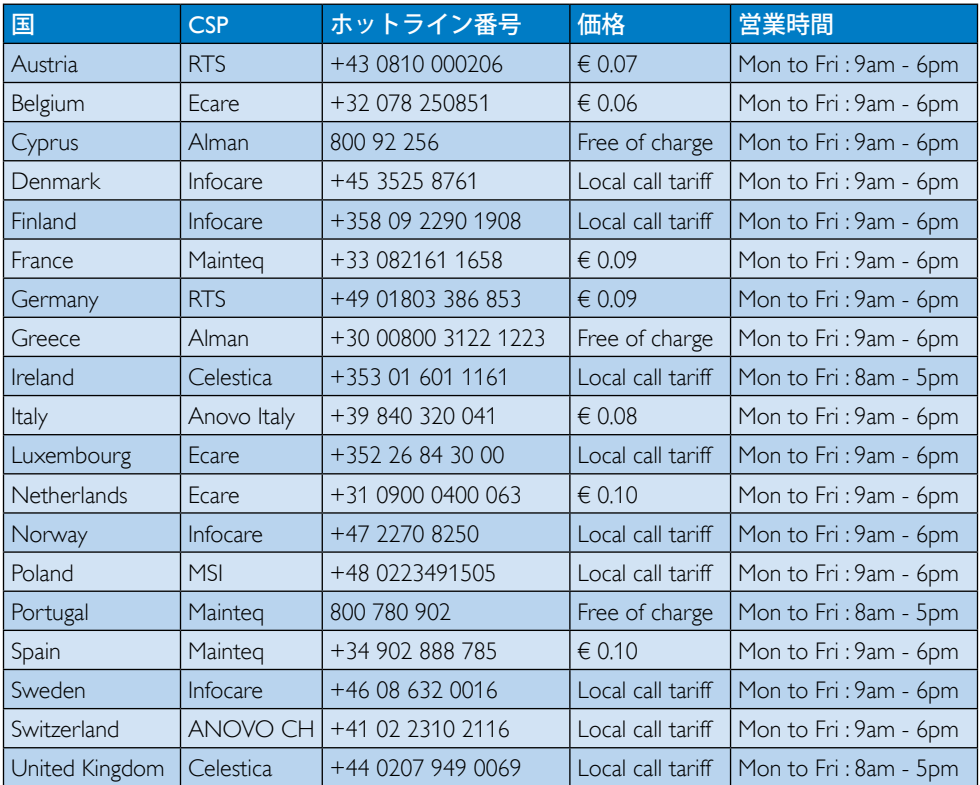

# 中央および東ヨーロッパ地域の連絡先情報 :

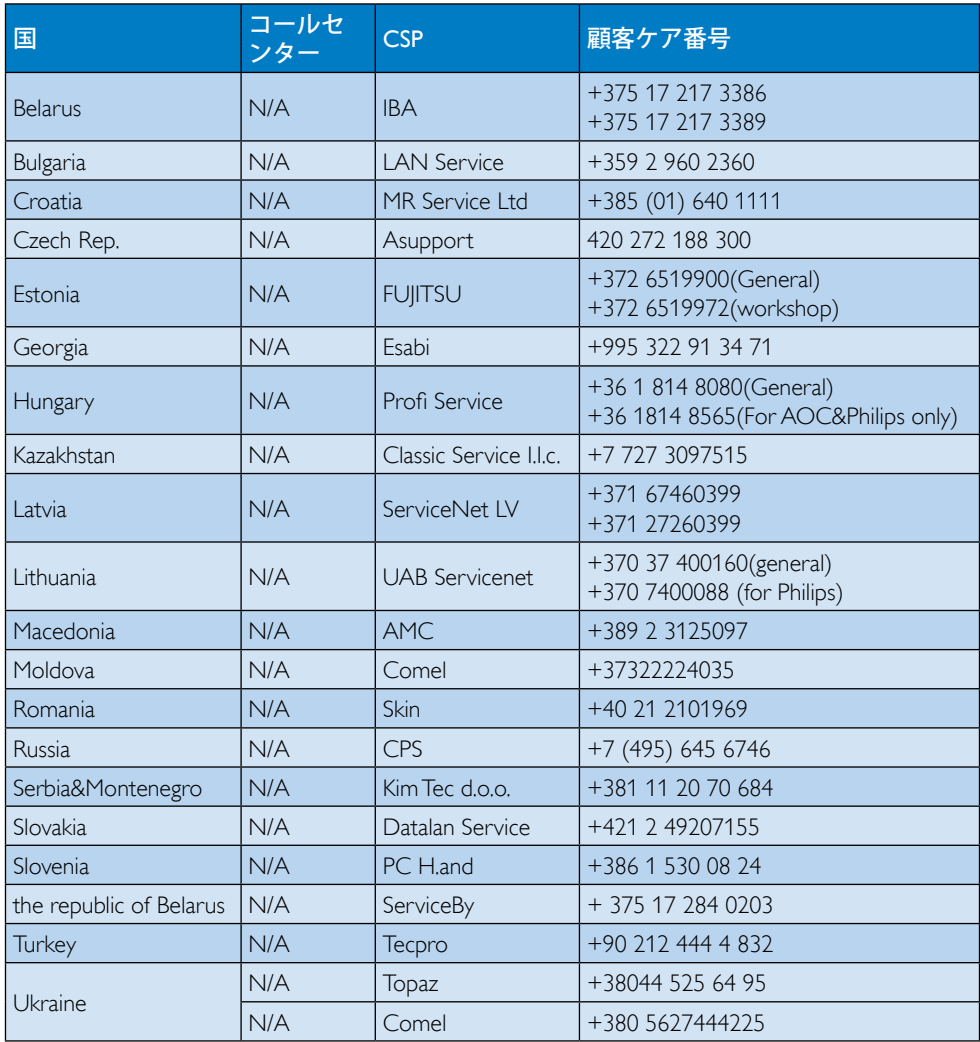

# ラテンアメリカ地域の連絡先情報 :

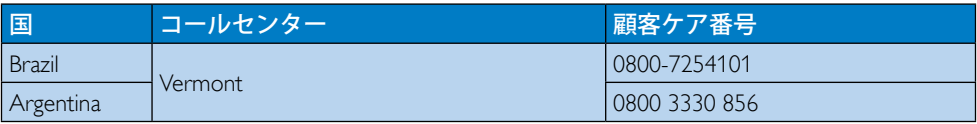

# 中国の連絡先情報 :

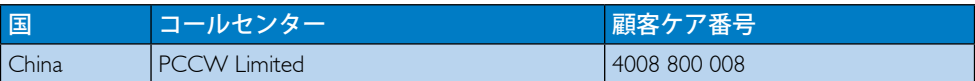

# 北米の連絡先情報 :

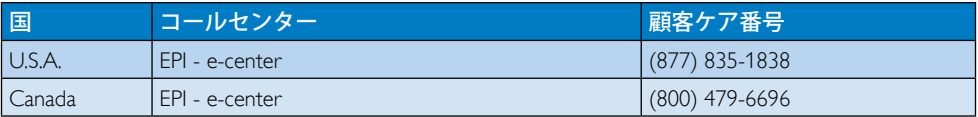

# APMEA 地域の連絡先情報 :

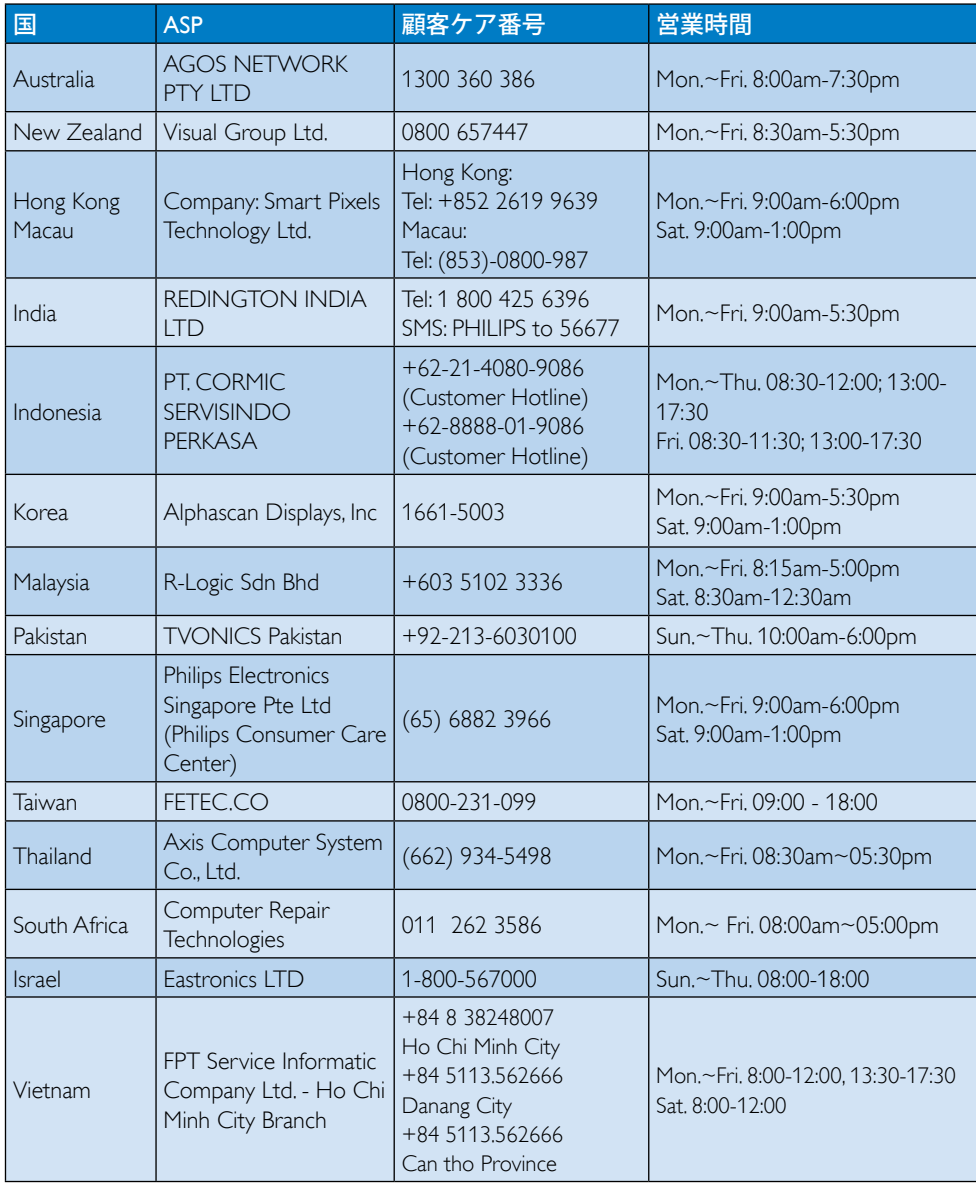

# 7. 顧客ケアと保証

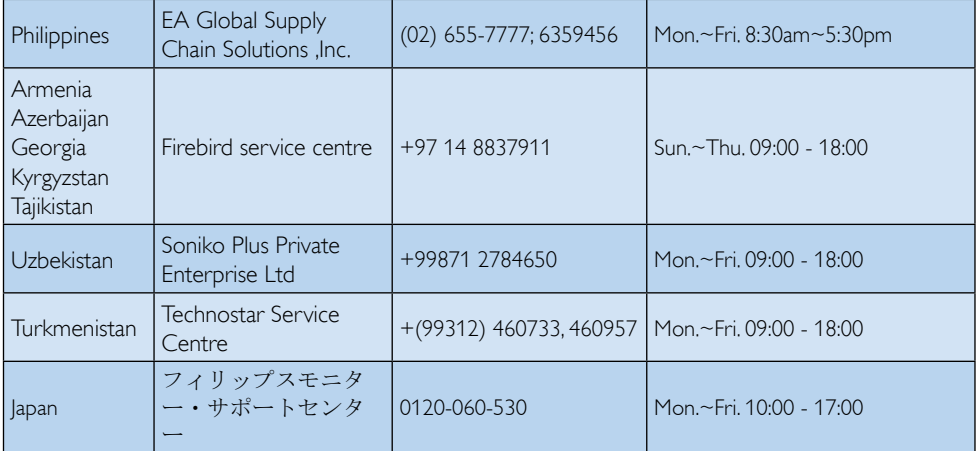

<span id="page-39-1"></span><span id="page-39-0"></span>8. トラブルシューティング& **FAO** 

# 8.1 トラブルシューティング

このページでは、ユーザーにより修正で きる問題を扱っています。これらのソリ ューションを試みても問題が解決されな い場合、Philips 顧客サービス担当者にお問 い合わせください。

# よくある問題

写真が表示されない ( 電源 LED が点灯しな い )

- 電源コードがコンセントとモニタ背面 に差し込まれていることを確認してくだ さい。
- まず、モニタ前面の電源ボタンがオフ位 置にあることを確認してから、オン位置 まで押します。

# 写真が表示されない ( 電源 LED が白くなっ ている)

- コンピュータの電源がオンになっている ことを確認してください。
- 信号ケーブルがコンピュータに適切に 接続されていることを確認してください。
- モニタケーブルのコネクタ側に曲がった ピンがないことを確認してください。曲 がったピンがあれば、ケーブルを修理す るか交換してください。
- 省エネ機能がアクティブになっている可 能性があります

### 画面に次のようなメッセージが表示される

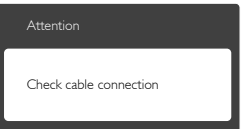

• モニタケーブルがコンピュータに適切 に接続されていることを確認してくださ い。(また、クイックスタートガイドも参照 してください)。

- モニタケーブルに曲がったピンがない か確認してください。
- コンピュータの電源がオンになっている ことを確認してください。

# AUTO( 自動 ) ボタンが機能しない

• 自動機能はVGA-Analog (VGAアナログ) モードでのみ適用可能です。結果が満足 のゆくものでない場合、OSDメニューを 通して手動調整を行うことができます。

### ● 注

Auto( 自動 ) 機能は、DVI-Digital (DVI デジタ ル ) 信号モードでは必要ないため適用され ません。

# 煙やスパークの明らかな兆候がある

- いかなるトラブルシューティング手順も 行わないでください
- 安全のため、直ちに主電源からモニタの 接続を切ってください
- 直ちに、Philipsカスタマサポートに連絡し てください。

### 7 画像の問題

### 画像が中央に表示されない

- OSDメインコントロールで「Auto(自動)」 機能を使用して、画像位置を調整してく ださい。
- OSDメインコントロールでSetup(セット アップ)のPhase/Clock(フェーズ/クロック) を使用して、画像位置を調整してくださ い。これは、VGAモードでしか有効にな りません。

### 画像が画面で揺れる

• 信号ケーブルがグラフィックスボードや PCにしっかり、適切に接続されているこ とを確認してください。

### 垂直フリッカが表示される

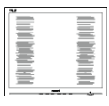

• OSDメインコントロールで「Auto」(自動) 機能を使用して、画像を調整してくださ い。

### <span id="page-40-0"></span>8. トラブルシューティング & FAQ

• OSDメインコントロールでSetup(セット アップ)のPhase/Clock(フェーズ/クロック) を使用して、垂直バーを除去してくださ い。これは、VGAモードでしか有効にな りません。

### 水平フリッカーが表示される

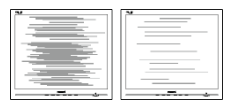

- OSDメインコントロールで「Auto」(自動) 機能を使用して、画像を調整してくださ い。
- OSDメインコントロールでSetup(セット アップ)のPhase/Clock(フェーズ/クロック) を使用して、垂直バーを除去してくださ い。これは、VGAモードでしか有効にな りません。

### 画像がぼやけたり、不明瞭に、または暗く見え る

• オンスクリーンディスプレイでコントラス トと輝度を調整してください。

### 電源がオフになった後でも、「後イメージ」、 「焼き付き」または「ゴースト像」が残る。

- 長時間静止画像を連続して表示すると、 画面に「焼き付き」、「後イメージ」または 「ゴースト像」が表示される原因となり ます。「焼き付き」、「後イメージ」または 「ゴースト像」はLCDパネル技術ではよ く知られた現象です。ほとんどの場合、電 源をオフにすると「焼き付き」、「後イメー ジ」、「ゴースト像」は時間とともに徐々に 消えます。
- モニタの前を離れるときは、常にスクリ ーンセーバーをオンにしてください。
- LCDモニタが変化しない静止コンテンツ を表示している場合、常に定期的にスク リーンリフレッシュアプリケーションを起 動してください。
- スクリーンセーバーや定期的スクリーン リフレッシュアプリケーションをアクテ ィブにしないと、「焼き付き」、「後イメー ジ」、「ゴースト像」症状はひどくなり、消 えることも修理することもできなくなり

ます。上で触れた損傷は保証には含ま れません。

### 画像が歪んで表示される。テキストが不鮮明 である、またはぼやけて見える。

• PCのディスプレイ解像度をモニタの推 奨される画面のネーティブ解像度と同じ モードに設定してください。

### 緑、赤、青、暗い、白いドットが画面に表示さ れる

• ドットが消えずに残るのは今日の技術 で使用される液晶の通常の特性です。詳 細については、画素ポリシーを参照して ください。

# 「電源オン」ライトが強すぎて、邪魔になる

• OSDのメインコントロールの電源LEDセ ットアップを使用して、「電源オン」ライト を調整できます。

詳細については、Philips カスタマサポート にお問い合わせください。

# 8.2 SmartControl Premium FAQ

- Q1. PC のモニタを異なるモニタに変更し たところ、SmartControl Premium が不 安定になります。どうすればいいので すか ?
- A: PC を再起動し、SmartControl Premium が作動するか確認してください。また は、SmartControl Premium をアンイン ストールしてから再インストールし、 適切なドライバがインストールされ ていることを確認する必要がありま す。
- Q2. SmartControl Premium 機能は以前に は問題なく機能していたのですが、機 能しなくなりました。何ができますか?
- A: 次のアクションを行った場合、モニタ ドライバを再インストールする必要 があります。
- ビデオグラフィックアダプタを別のアダ プタに変更した
- ビデオドライバを更新した

- <span id="page-41-0"></span>• サービスパックやパッチなどの、OSの 動作
- Windows Updateと更新されたモニタや ビデオドライバを実行した
- 電源をオフにした状態または接続して いない状態でWindowsを起動した。
- 確認するには、My Computer(マイコンピ ュータ)を右クリックし、Properties(プロパ ティ)->Hardware(ハードウェア)-> Device Manager(デバイスマネージャー)の順に クリックします。
- 「Plug and Play Monitor」(プラグアンドプ レイモニタ)がMonitor(モニタ)の下に表 示されたら、再インストールする必要が あります。SmartControl Premiumをアン インストールし、再インストールしてくだ さい。
- Q3. SmartControl Premium をインストー ルした後、SmartControl Premium タ ブをクリックすると、しばらくしても何 も表示されないか、エラーメッセージ が表示されます。どうしたのですか ?
- A: グラフィックアダプタが SmartControl Premium に対応していない可能性 があります。最新のグラフィックアダ プタをダウンロードしてください。ド ライバをインストールしてください。 SmartControl Premium をアンインス トールし、再インストールしてくださ い。 それでも機能しない場合、グラフィッ クアダプタがサポートされていませ ん。Philips の Web サイトにアクセスし、 更新された SmartControl Premiumド
	- ライバを入手可能かどうかチェックし てください。
- Q4. Product Information( 製品情報 ) をク リックしたら、部分的にしか情報が表 示されません。どうなっているのです か ?
- A: お使いのグラフィックアダプタのドラ イバが、DDC/CI インターフェースを 完全サポートする最新バージョンで ない可能性があります。対応する会 社の Web サイトから、最新のグラフ

ィックアダプタのドライバをダウンロ ードしてください。ドライバをインス トールします。SmartControl Premium を取り外し、再インストールしてくだ さい。

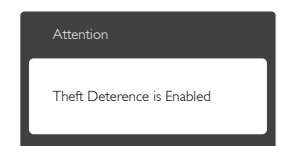

- Q5. Theft Deterrence ( 盗難防止 ) 機能 用 PIN を忘れました。どうしたら良い ですか?
- A: Philips サービスセンターにはモニタ の所有権を確立するために、法的確 認と許可を求める権利があります。

# 8.3 一般FAQ

- Q1: モニタを取り付けるとき、画面に 「Cannot display this video mode」(こ のビデオモードを表示できません) と いうメッセージが表示された場合、ど うすればいいのですか ?
- A: このモニタの推奨される解像度: 1280 x 1024 @ 60 Hz
- すべてのケーブルを抜き、PCを以前使用 していたモニタに接続します。
- WindowsのStart(スタート)メニュー で、Settings/Control Panel(設定/コントロ ールパネル)を選択します。Display(画面) のコントロールパネル内部で、"Settings"( 「設定」なブを選択します。設定タブの 下の、「Desktop Area」(デスクトップ領域) とラベルされたボックスで、スライダを 1280 x 1024画素に動かします。
- 「Advanced Properties」(詳細プロパティ) を開き、Refresh Rate(リフレッシュレート) を60 Hzに設定し、OKをクリックします。
- コンピュータを再起動し、2と3の手順を 繰り返してPCが1280 x 1024 @ 60 Hzに 設定されていることを確認します。
- コンピュータを停止し、古いモニタを取 り外し、Philips LCDモニタを再接続しま す。
- モニタの電源をオンにしてから、PCの電 源をオンにします。
- Q2: LCD モニタの推奨されるリフレッシュ レートは何ですか ?
- A: モニタの推奨されるリフレッシュレー トは 60 Hz です。画面が乱れた場合、 75 Hz まで設定して乱れが消えること を確認できます。
- Q3: CD-ROM の .infと.icm ファイルは何 のためのものですか ? ドライバ (.inf と.icm) はどのようにインストールで きますか?
- A: これらは、モニタ用のドライバファイ ルです。ユーザーマニュアルの指示 に従って、ドライバをインストールし てください。モニタを初めてインス トールするとき、モニタドライバ (.inf と .icm ファイル ) またはドライバディ スクを求められます。指示に従って、 このパッケージに含まれる付属 CD-ROM を挿入してください。モニタド ライバ (.inf と .icm ファイル ) は、自動 的にインストールされます。
- Q4: 解像度はどのように調整すればいい のですか?
- A: ビデオカード / グラフィックドライバ とモニタは使用可能な解像度を一 緒に決定します。Windows® Control Panel(コントロールパネル)の下の 「Display properties( 画面のプロパテ ィ)」で希望の解像度を選択できます。
- Q5: OSD を通してモニタを調整している ときに忘れた場合、どうなりますか ?
- A: OK ボタンを押してから、「Reset」(リ セット ) を押すと、工場出荷時の設定 になります。
- Q6: LCD 画面はきっかき傷への耐性があ りますか?
- A: 一般に、パネル面に過度の衝撃を与 えず、鋭いまたは先の尖た物体から

保護するようにお勧めします。モニタ を取り扱っているとき、パネルの表面 に圧力や力がかかっていないことを 確認してください。保証条件に影響 が及ぶ可能性があります。

### Q7: LCD 表面はどのようにして洗浄すれ ばいいのですか ?

A: 通常洗浄の場合、きれいで、柔らかい 布を使用してください。洗浄する場合、 イソプロピルアルコールを使用して ください。エチルアルコール、エタノ ール、アセトン、ヘキサンなどの溶剤 を使用しないでください。

### Q8: モニタの色設定を変更できますか ?

- A: はい、次の手順のように、OSD コント ロールを通して色設定を変更できま す。
- 「OK」を押してOSD(オンスクリーンディ スプレイ)メニューを表示します
- 「Down Arrow(下矢印)」を押してオプシ ョン「Color」(色)を選択し、「OK」を押して 色設定に入ります。以下のように、3つの 設定があります。
	- 1. Color Temperature( 色温度 ): 5000K、 6500K、7500K、8200K、9300K、11500K の 6 つの設定があります。5000K 範 囲で設定されている場合、パネルに は「温かい、赤 - 白色調で」と、また 11500K 温度範囲では、「冷たい青 - 白色調」というメッセージが表示され ます。
	- 2. sRGB: これは、標準設定で、異なるデ バイス ( 例えば、デジタルカメラ、モ ニタ、プリンタ、スキャナなど ) 間で色 が正しく変換されていることを確認 します。
	- 3. User Define( ユーザー定義 ): ユーザ ーは赤、緑、青色を調整することで、 お気に入りの色設定を変更できます。

# ●注

加熱されている間、物体によって放射された 光の色の測定。この測定は、絶対温度目盛り

( ケルビン度 ) によって表されます。2004K な ど低いケルビン温度は赤で、9300K などの高 い温度は青です。6504K での中間温度は、白 です。

- Q9: LCDモニタをPC、ワークステーション、 Mac に接続できますか ?
- A: はい、できます。すべての Philips LCD モニタは、標準の PC、Mac、ワークス テーションに完全に対応しています。 Mac システムにモニタを接続するに は、ケーブルアダプタが必要です。詳 細については、Philips 販売店にお尋 ねください。
- Q10: Philips LCD モニタはプラグアンドプ レイ対応ですか?
- A: はい。モニタは Windows 8/7/Vista/ XP/NT、Mac OSX、Linux でプラグアン ドプレイに対応してます
- Q11: LCD パネルの画像固着、または画像 焼き付き、後イメージ、ゴースト像とは 何ですか?
- A: 長時間静止画像を連続して表示す ると、画面に「焼き付き」、「後イメージ」 または「ゴースト像」が表示される原 因となります。「焼き付き」、「後イメ ージ」または「ゴースト像」は LCD パ ネル技術ではよく知られた現象で す。ほとんどの場合、電源をオフにす ると「焼き付き」、「後イメージ」、「ゴ ースト像」は時間とともに徐々に消 えます。 モニタの前を離れるときは、常にス クリーンセーバーをオンにしてくだ

さい。 LCD モニタが変化しない静止コンテ ンツを表示している場合、常に定期 的にスクリーンリフレッシュアプリケ

ーションを起動してください。

### 警告

スクリーンセーバーや定期的スクリーンリ フレッシュアプリケーションをアクティブに しないと、「焼き付き」、「後イメージ」、「ゴー スト像」症状はひどくなり、消えることも修理 することもできなくなります。これらによる 損傷は保証には含まれません。

- Q12: 私のディスプレイがシャープなテキス トを表示せず、ぎざぎざのある文字を 表示するのはなぜですか?
- A: お使いのモニタは 1280 x 1024 @ 60 Hz のネーティブ解像度で最高の機 能を発揮します。もっとも望ましい画 像を表示するには、この解像度を使 用してください。

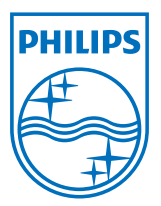

© 2013 Koninklijke Philips N.V. All rights reserved.

PhilipsとPhilips Shield EmblemはKoninklijke Philips N.V.の登録商標で、Koninklijke Philips N.V.からライセンスを受 けて使用されています。

仕様は、事前の通知なしに変更することがあります。

バージョン: M417SE1T